## **Milestone**

**发布** *1.0.0*

**MA Yuhai**

**2020 年 06 月 12 日**

## **Contents**

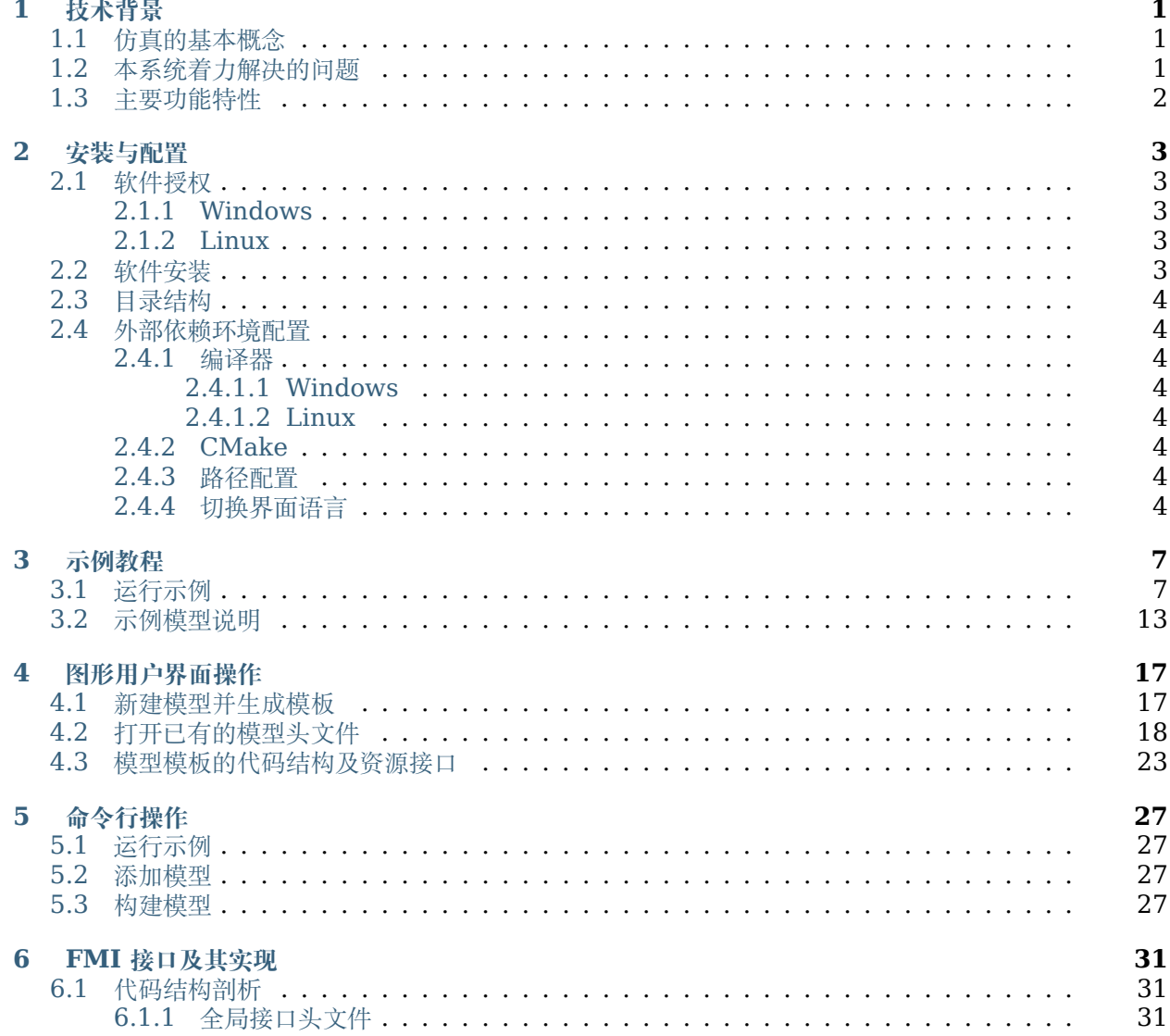

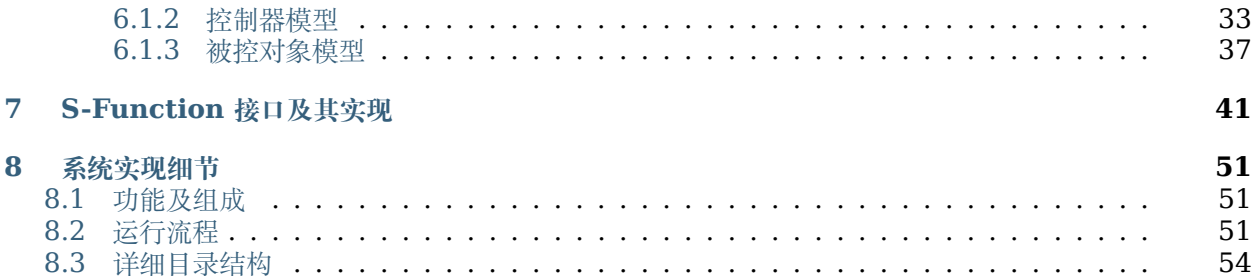

#### **技术背景**

*1*

#### <span id="page-4-1"></span><span id="page-4-0"></span>**1.1 仿真的基本概念**

本文档中,仿真是指用计算机计算,对物理过程进行模拟的方法。通过计算机仿真的手段,能够对被设 计产品的数学模型进行模拟研究,估计预期的动态性能,实现基于模型的设计。

首先,需要对被模拟对象的动态物理过程进行数学建模(简称建模),获得简化的数学模型,如常微分方 程(ordinary differential equation, ODE), 或微分代数方程(differential algebra equation, DAE) 等形式。然后,复杂的数学模型表现为多变量的方程组,难以直接给出各变量随时间变化的解析形式,往往 需要借助计算机上的通用数值算法,对数学模型进行数值求解(简称求解)。

求解方面,已经有众多成熟的仿真软件工具,将通用数值算法形成模型求解器(solver), 如 MAT-LAB/Simulink、LabVIEW、ADAMS、AMESim、SimulationX、Silver 等等。

建模方面,随着被研究对象数学模型的复杂度增加,为便于开发、测试与功能复用,将其进行模块化分 割成为必须的手段。

反过来,对模块化的部件模型进行接口的连接,才能形成代表被模拟对象的系统仿真模型,称该过程为 模型集成(简称集成)。

前面提到的仿真软件工具,一些兼具建模功能,一些仅对模型进行集成,多数软件则兼具建模和集成功 能。在对航空、航天器,汽车等复杂的被模拟对象进行数学建模时,其往往包含力学、热学、电学、自动控 制和软件等不同领域的设计特征,是一个多学科交叉系统;不同仿真软件所针对的物理领域往往不同,单一 软件难以方便地实现多学科交叉系统的建模。因而,需要在不同仿真软件的模块化部件模型集成方面,形成 可交换的标准接口,使得在不同仿真软件内建立的模型可以相互导入、导出,实现对多源异构模型的集成和 系统仿真。

#### <span id="page-4-2"></span>**1.2 本系统着力解决的问题**

目前,主要的模型标准接口为 S-Function 与 Functional Mock-up Interface, FMI。S-Function 为 Simulink 的模型开发接口, 应用较为广泛; 对于集成已有的 C/C++ 代码, 具有 Legacy Code Tool, LCT 代码导入工具以及图形化的向导工具 S-Function Builder; 但由于 Simulink 是商业工具, 其他工 具仅支持 S-Function 模型的导出, S-Function 模型的导入和求解仅能在 Simulink 中进行。

FMI 是一种还在发展之中的开放接口标准,由国际性的产业联盟维护,已在汽车行业广泛支持。符合 FMI 接口标准的模型为 Functional Mock-up Unit, FMU, 其模型端 (model slave) 与求解端 (solver master)的实现都有开源软件实现范例,因而越来越多的工具支持 FMU 模型的导入、导出以及系统集成

仿真。但是,FMI 标准的技术细节多,相关工具链自动化程度低,对于技术人员的编程水平要求较高;对 于集成已有的 C/C++ 代码, 需要熟悉 C 代码模板的运行流程, 定义一维展开的接口变量, 完成与已有模 型接口数据结构的相互转换, 编制 FMU 描述文件 (modelDescription.xml), 编译各运行平台下的动态 链接库,FMU 目录结构的创建,FMU 的打包及测试等等工作。一般用户难以实现复杂的功能,使用的便 利性不足。

<span id="page-5-1"></span>针对使用 FMI 接口标准集成已有的 C/C++ 代码自动化程度低, 开发门槛高等问题, 对 FMI 及 S-Function 模型接口标准的运行流程进行提炼和抽象, 在 FMI 接口代码模板基础上进行扩展, 提供外部 资源和定时任务的统一管理接口,形成通用的中间层(图 [1.1](#page-5-1));开发图形向导式的接口适配工具,能够自 动完成已有模型接口数据结构与 FMI 中一维展开的接口变量间的相互转换,自动生成模型描述文件,并能 够一次编码同时支持 FMI 及 S-Function 模型接口标准。

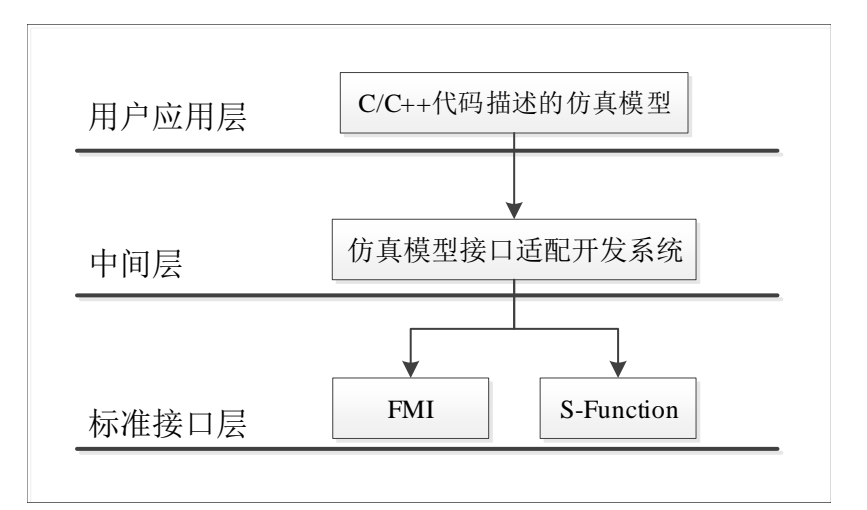

图 1.1: 系统功能定位

## <span id="page-5-0"></span>**1.3 主要功能特性**

- 1. 用于模型在环仿真 (MiL) 的 C/C++ 代码集成工具
- 2. 简捷、统一,一次编码同时支持 FMI 及 S-Function 模型接口标准
- 3. 对外部资源及定时任务提供了自动化的管理接口,便于模型中引用
- 4. 使用 CMake 构建系统, 可自动适配大多数编译器
- 5. 使用 Qt 图形界面, 可运行于大部分操作系统的桌面环境
- 6. 与来自 IBK 的 MasterSimulator 环境集成发布,便于 FMU 集成仿真
- 7. 生成平台相关的代码,兼容 Windows 及 Linux
- 8. 生成的模型可运行在基于 Linux 的半实物仿真(HiL)系统

对 FMI 及 S-Function 模型接口标准的运行流程进行提炼和抽象,在 FMI 接口代码模板基础上进行 扩展,形成通用的中间层;开发了向导式图形界面,能够辅助用户建立中间层接口函数模板,包括实例化、 初始化,步进,重置以及终止,还扩展了外部资源和定时任务的统一管理接口,便于用户在模型代码中引 用;开发了接口解析及代码生成工具,能够递归地解析用户模型定义文件中的接口数据定义,建立已有模 型接口数据结构与 FMI 中所需的一维展开的接口变量间的映射关系;用户只需一次编写模型定义及实现代 码,能够同时支持 FMI 及 S-Function 模型接口标准,自动生成 FMU 模型对应的 FMI 接口代码文件以 及 FMU 描述文件,同样的信息也用于自动生成 S-Function 模型对应的 LCT 接口代码文件以及 LCT 模 型定义文件。

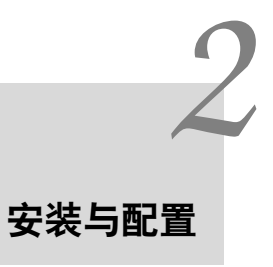

## <span id="page-6-1"></span><span id="page-6-0"></span>**2.1 软件授权**

提供运行系统的 MAC 地址, 联系 WeChat:latitude\_vocal 获取授权文件。

#### <span id="page-6-2"></span>**2.1.1 Windows**

Windows 下查看本机 MAC 地址的方式: 查看本地网络连接中的适配器属性, 或者在命令提示符窗口 (组合键 WIN+R,键入 cmd)中运行 ipconfig /all 。

#### <span id="page-6-3"></span>**2.1.2 Linux**

在 X Window 配置界面中查看网络适配器属性,或在控制台窗口中运行 ifconfig 。

## <span id="page-6-4"></span>**2.2 软件安装**

工具包解压缩得到主目录结构。将授权文件放置在 license 目录中。

## <span id="page-7-0"></span>**2.3 目录结构**

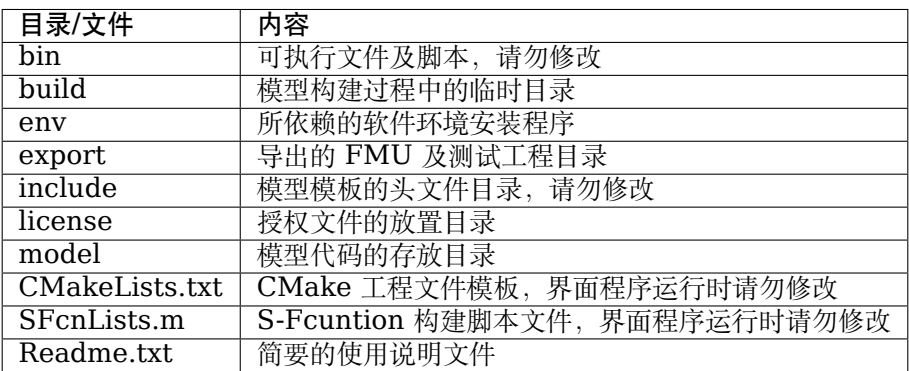

## <span id="page-7-1"></span>**2.4 外部依赖环境配置**

#### <span id="page-7-2"></span>**2.4.1 编译器**

#### <span id="page-7-3"></span>**2.4.1.1 Windows**

推荐 Visual Studio 中的 cl 编译器, 注意不要使用绿色安装。示例代码在 VS2010 及以上版本中经 过测试,但推荐使用 VS2013 及以上的版本,以支持 C99 中的编码习惯。

#### <span id="page-7-4"></span>**2.4.1.2 Linux**

推荐使用 gcc/g++ 或 clang/clang++ 编译器,推荐在系统的包管理器中安装。在 Linux 下使用图 形界面需要配置 Qt 运行环境,若系统的 Qt 环境不满足要求,可单独安装 Qt 开发环境,并在运行 GUI 程 序前设置环境变量: export LD\_LIBRARY\_PATH=/home/user/Qt5.12.5/5.12.5/gcc\_64/lib/(应替换 为用户本地的安装路径)然后,执行 GUI 程序./MasterSimulatorUI

#### <span id="page-7-5"></span>**2.4.2 CMake**

开发工具包执行需要部署 CMake 运行环境。此外 Windows 下还要部署 VC++ 运行时环境。完整 版工具包的 env 中包含相应的安装文件。Linux 下, 需要授予 bin 目录下程序执行权限 (chmod 777  $./\text{bin}/\text{*}$ )。

#### <span id="page-7-6"></span>**2.4.3 路径配置**

在 MasterSim 中选择当前系统中安装的 CMake 路径以及 milestone 可执行文件的路径, 如 图 [2.1](#page-8-0)

#### <span id="page-7-7"></span>**2.4.4 切换界面语言**

在 MasterSim 中切换 Milestone 的界面语言,重新启动后生效,如 图 [2.2](#page-8-1) 。

 $\ddot{\circ}$ 

<span id="page-8-0"></span>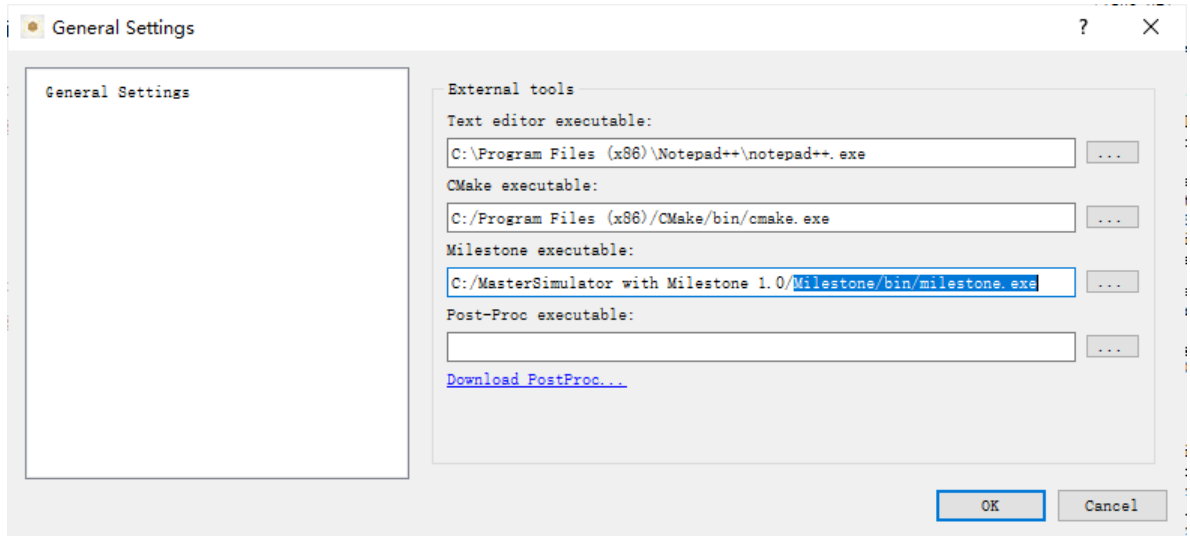

图 2.1: 配置 Milestone 相关工具路径

<span id="page-8-1"></span>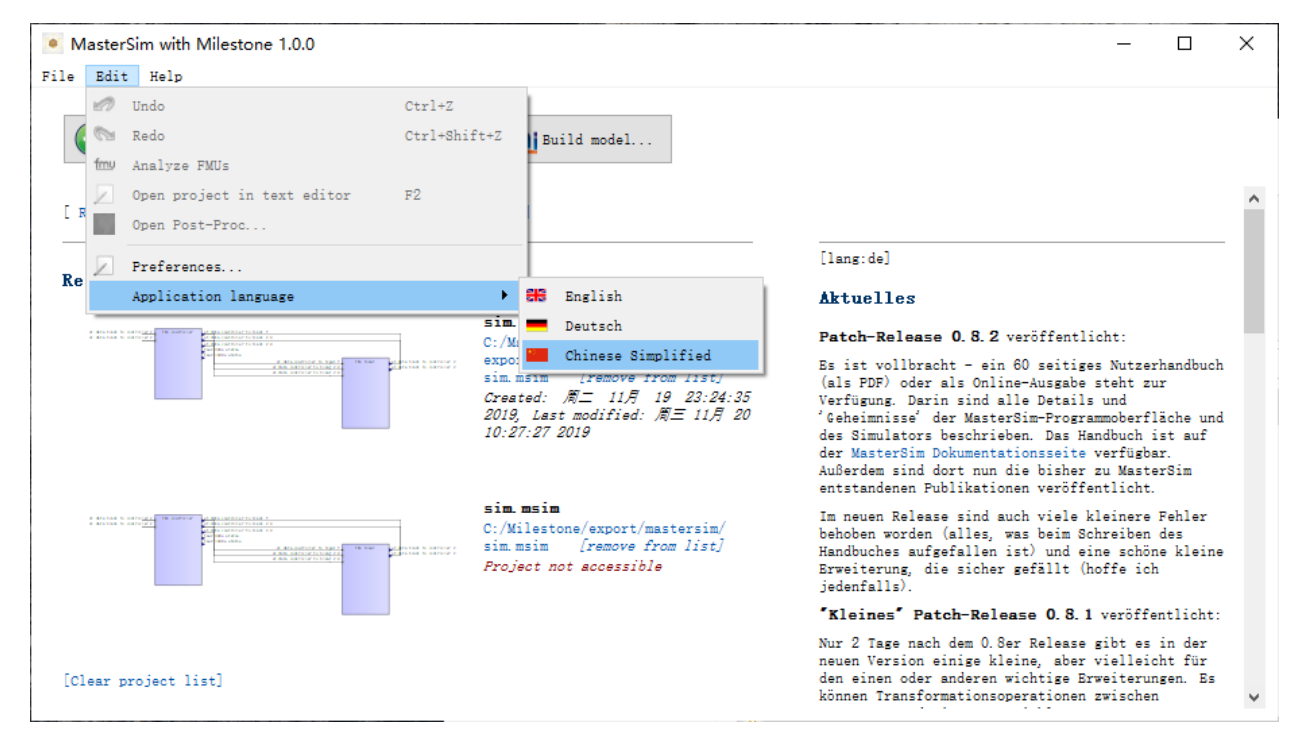

图 2.2: 设置 Milestone 界面语言

*3* **示例教程**

## <span id="page-10-1"></span><span id="page-10-0"></span>**3.1 运行示例**

在了解仿真模型实现的细节之前,可以使用工具包自带的测试用例验证环境部署的正确性,我们先在 GUI 中快速完成这些操作。

<span id="page-10-2"></span>• 运行 MasterSimulatorUI.exe, 启动 MasterSim 主界面, 如图 [3.1](#page-10-2)。

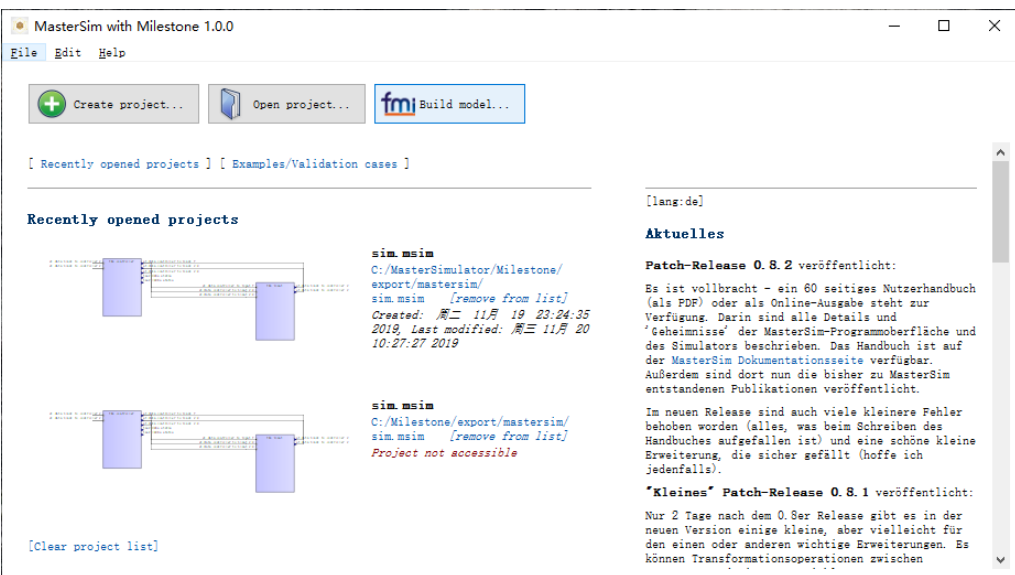

图 3.1: MasterSim 主界面

- 点击 "Build model", 打开 Milestone 工具主界面, 如 图 [3.2](#page-11-0) 。
- 此处我们直接运行示例模型,切换至"代码生成"标签页,点击"创建工程",如图 [3.3](#page-11-1) 。
- 弹出模型选择对话框, 在模型列表中选择 controller 和 plant 模型, 如 图 [3.4](#page-12-0) 。
- 点击"创建工程",完成编译工程的创建,如图 [3.5](#page-12-1) 。
- 点击"构建模型",调用系统的编译环境,如图 [3.6](#page-13-0)。
- 在工具包的  $export$  目录中, 查看生成的  $FMU$  文件, 如图 [3.7](#page-13-1)。

<span id="page-11-0"></span>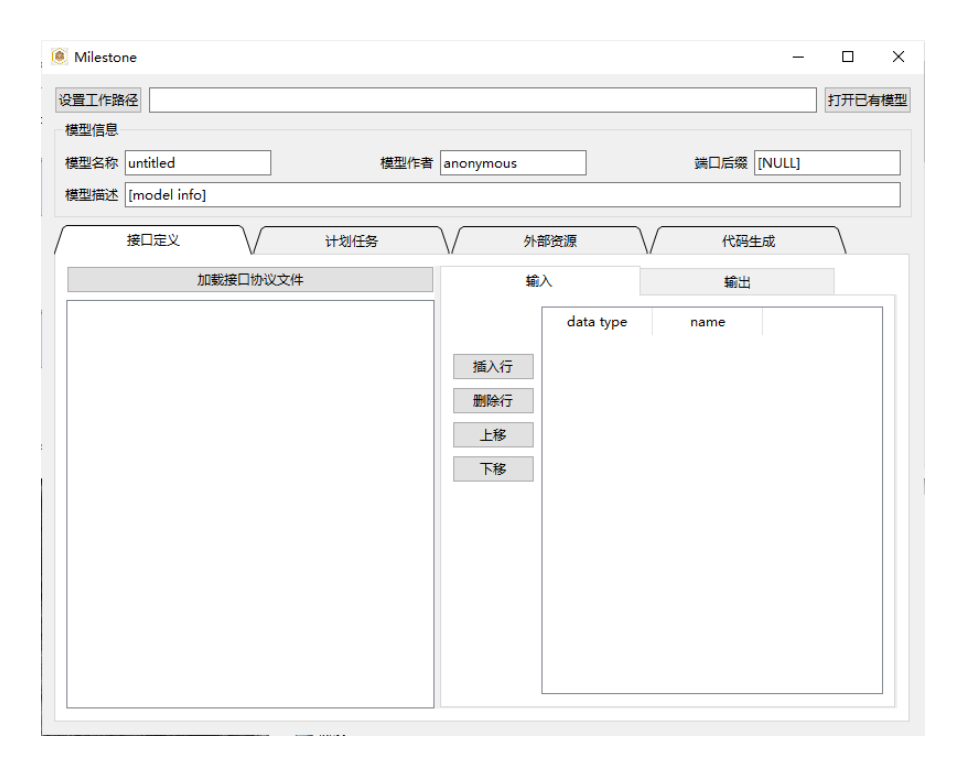

图 3.2: Milestone 主界面

<span id="page-11-1"></span>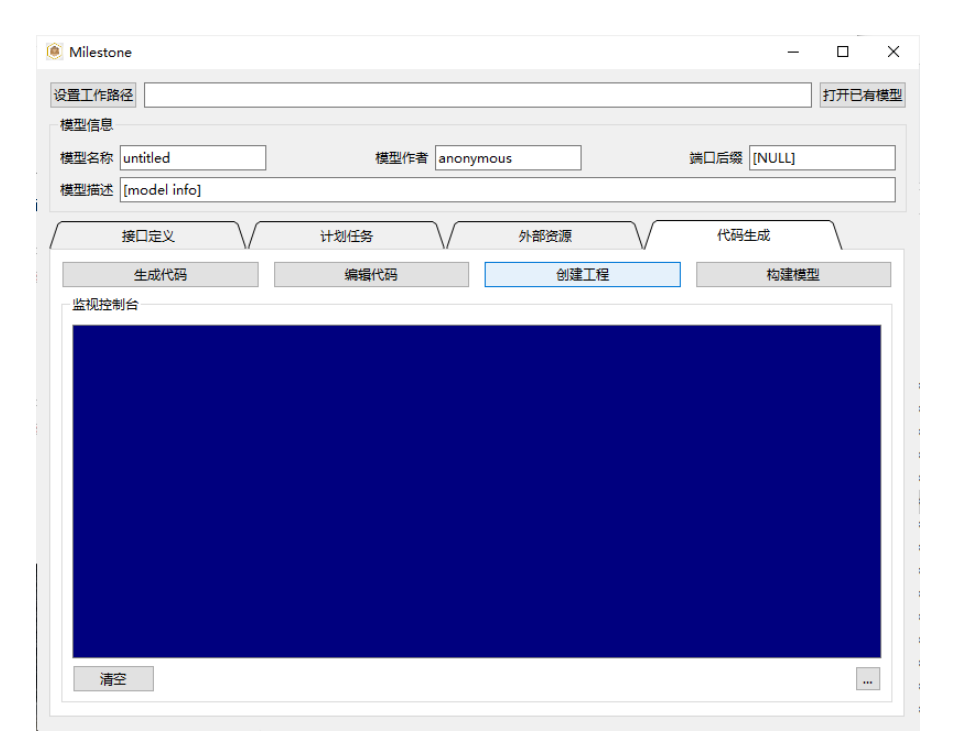

图 3.3: 创建工程

<span id="page-12-0"></span>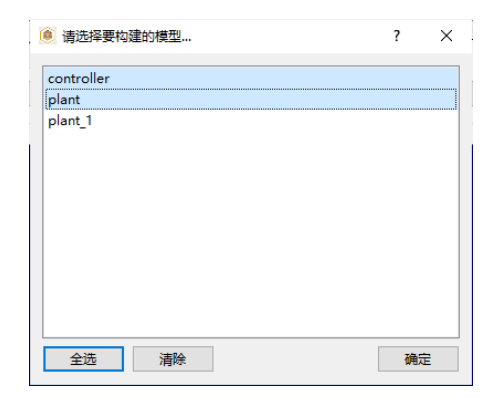

图 3.4: 选择模型

<span id="page-12-1"></span>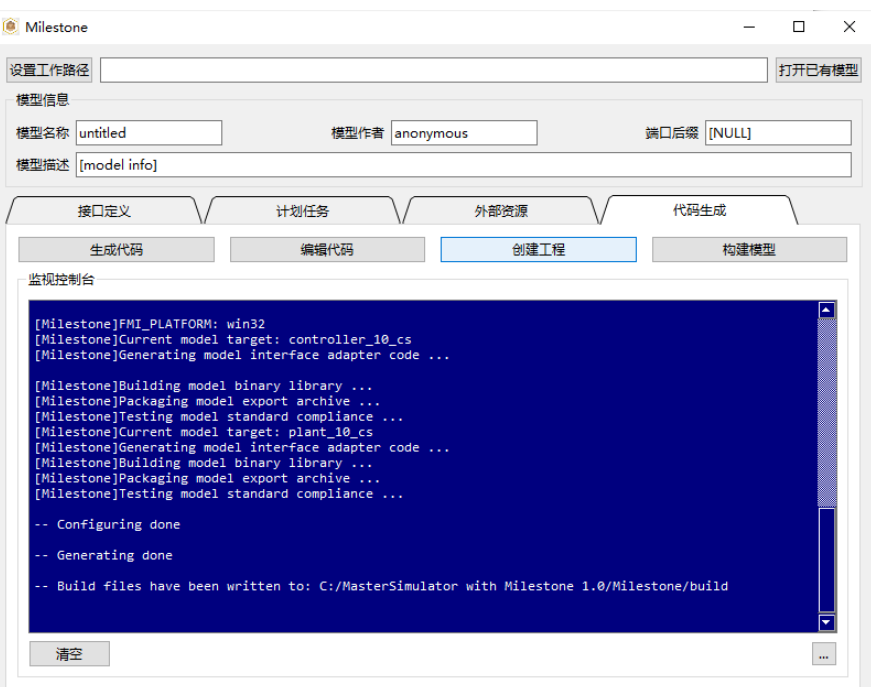

图 3.5: 完成编译工程创建

<span id="page-13-0"></span>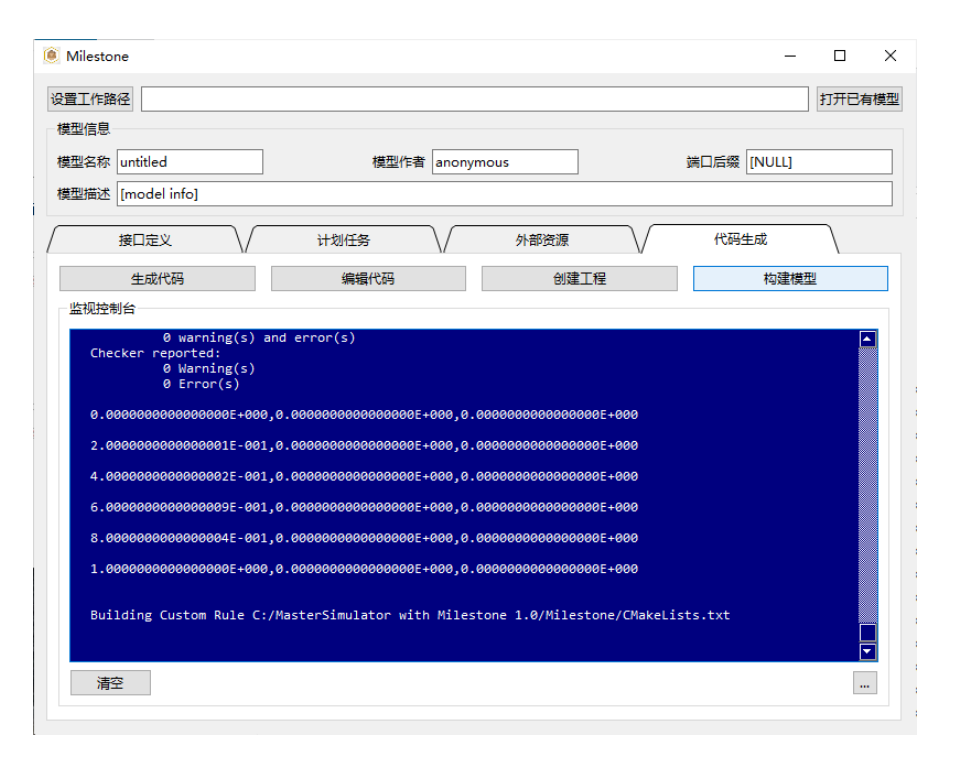

图 3.6: 构建模型

<span id="page-13-1"></span>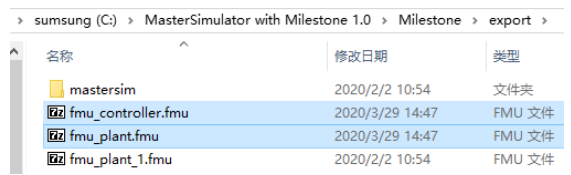

图 3.7: 查看导出的 FMU

<span id="page-14-0"></span>• 在 MasterSim 主界面中打开自带的测试工程, 如 图 [3.8](#page-14-0) 。

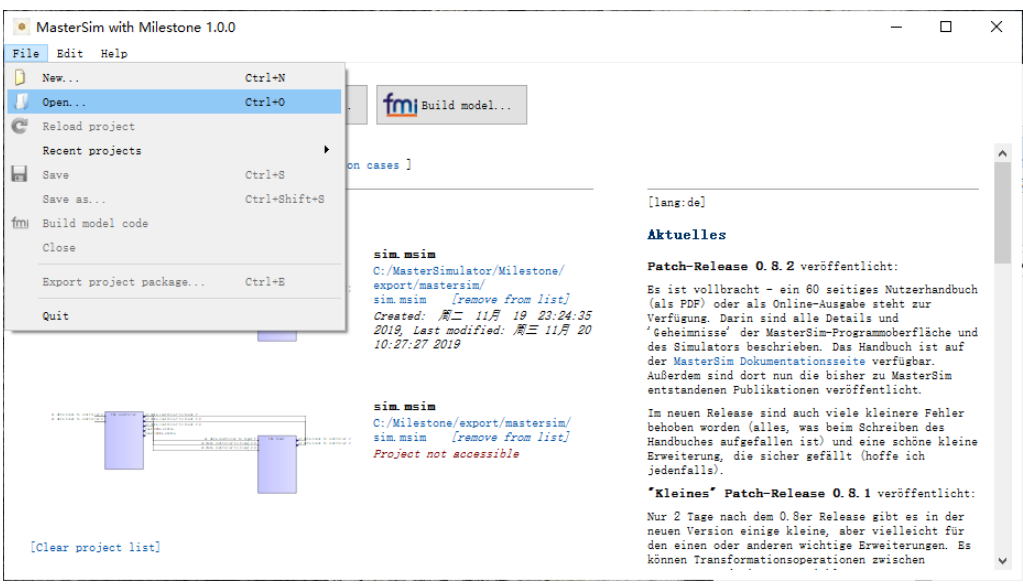

图 3.8: 打开 MasterSim 测试工程

<span id="page-14-1"></span>• 测试工程在 export/mastersim 路径下, 如 图 [3.9](#page-14-1) 。

| • Select project file                                 |               |                                                                         |                |          |              |                                      | $\times$            |
|-------------------------------------------------------|---------------|-------------------------------------------------------------------------|----------------|----------|--------------|--------------------------------------|---------------------|
| $\rightarrow$<br>$\leftarrow$<br>$\check{\mathbf{v}}$ |               | « MasterSimulator with Milestone 1.0 > Milestone > export > mastersim > |                | $\sim$ 0 |              | 搜索"mastersim"                        | مر                  |
| 新建文件夹<br>组织 ▼                                         |               |                                                                         |                |          |              | 明→<br>$\Box$                         | Ø                   |
| $\vert$ repos                                         | $*$ ^         | $\overline{\phantom{a}}$<br>名称                                          | 修改日期           | 类型       | 大小           |                                      |                     |
| source<br>m.                                          | $\mathcal{R}$ | sim                                                                     | 2020/2/2 10:54 | 文件夹      |              |                                      |                     |
| <b>ConeDrive</b>                                      |               | sim.msim                                                                | 2020/2/2 10:54 | MSIM 文件  |              | $2$ KB                               |                     |
| ■ 此电脑                                                 |               |                                                                         |                |          |              |                                      |                     |
| ■ 3D 对象                                               |               |                                                                         |                |          |              |                                      |                     |
| 龗 视频                                                  |               |                                                                         |                |          |              |                                      |                     |
| 三 图片                                                  |               |                                                                         |                |          |              |                                      |                     |
| ■ 文档                                                  |               |                                                                         |                |          |              |                                      |                     |
| J<br>下載                                               |               |                                                                         |                |          |              |                                      |                     |
| ♪音乐                                                   |               |                                                                         |                |          |              |                                      |                     |
| 桌面                                                    |               |                                                                         |                |          |              |                                      |                     |
| $\frac{12}{12}$ , sumsung (C:)                        |               |                                                                         |                |          |              |                                      |                     |
| $\equiv$ intel (D:)                                   |               |                                                                         |                |          |              |                                      |                     |
| ● 网络                                                  |               |                                                                         |                |          |              |                                      |                     |
|                                                       |               | 文件名(N): sim.msim                                                        |                |          | $\checkmark$ | MasterSim Projects (*.cfg *.n $\vee$ |                     |
|                                                       |               |                                                                         |                |          |              | 取消<br>打开(O)                          | $\hat{\mathcal{M}}$ |

图 3.9: 测试工程默认路径

- 我们这里重新生成了其中的 FMU 模型, 但他们的连接保持测试工程中的关系不变, 如 图 [3.10](#page-15-0) 。
- MasterSim 左侧的功能选择按钮可以启动 Milestone, 测试 FMU 中的信息, 启动后处理程序, 以 图或表格的方式配置模型间的连接,以及配置仿真求解器参数等,请参考其 [官方文档](https://bauklimatik-dresden.de/mastersim/html_en/MasterSim_manual.html)[1](#page-14-2) 获得更详细的 信息。此处可直接使用示例中配置好的参数,点击"开始仿真"按钮,如图 [3.11](#page-15-1)。
- 观察仿真器的监控信息,以及打印模型中输出的信息,如 图 [3.12](#page-16-1) 。

<span id="page-14-2"></span><sup>1</sup> https://bauklimatik-dresden.de/mastersim/html\_en/MasterSim\_manual.html

<span id="page-15-0"></span>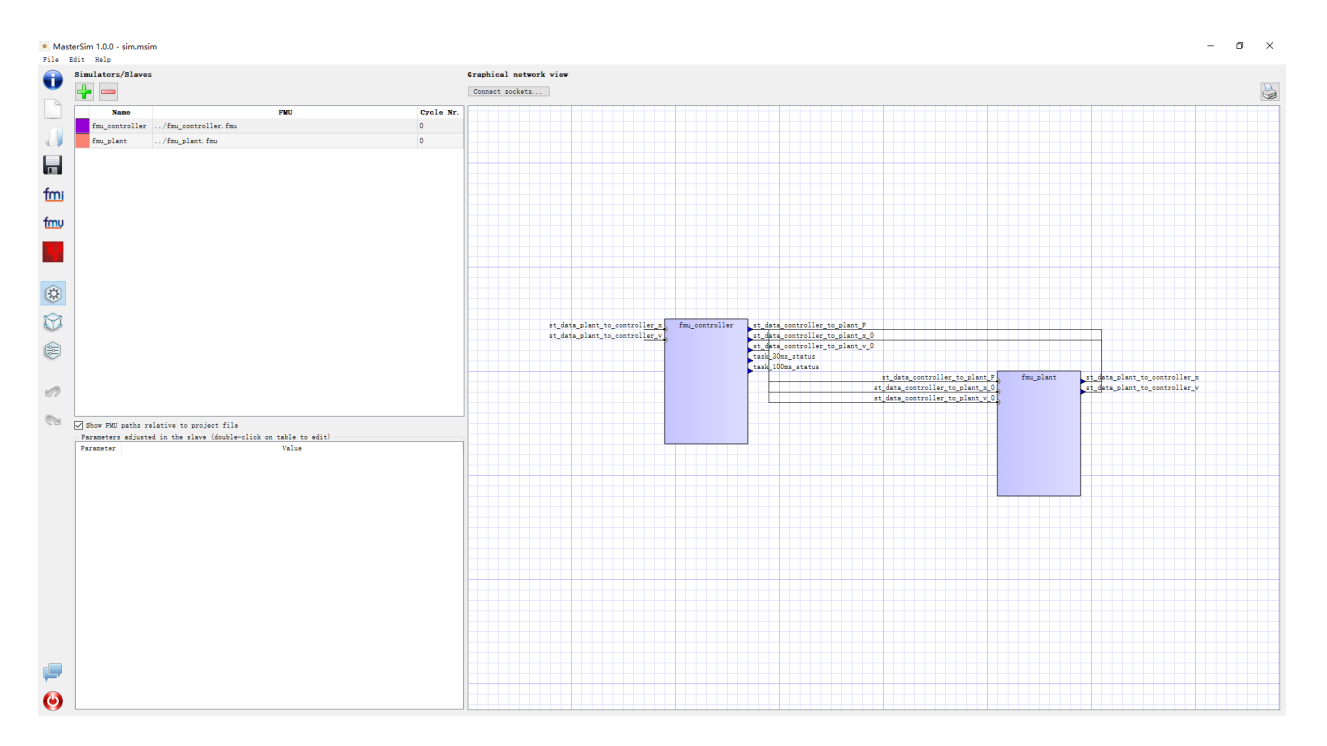

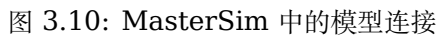

<span id="page-15-1"></span>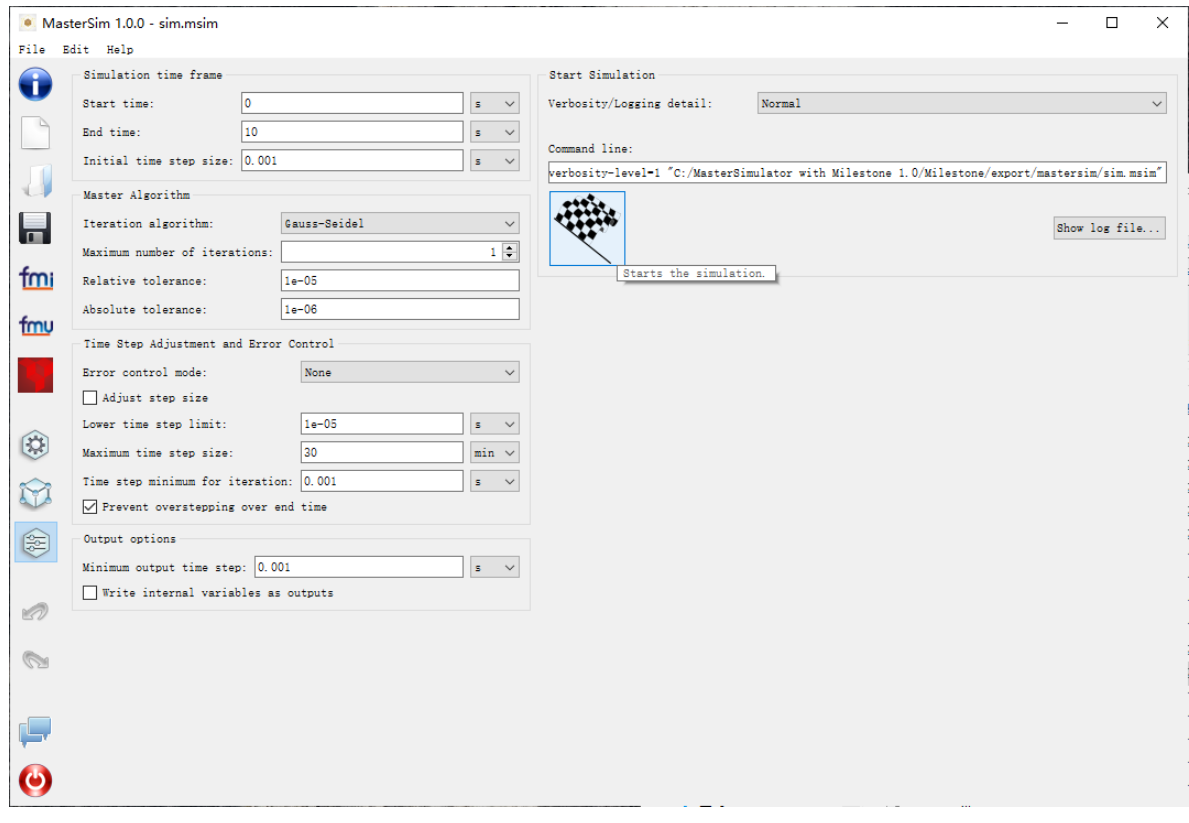

图 3.11: MasterSim 中的仿真配置

<span id="page-16-1"></span>

| C:/MasterSimulator with Milestone 1.0/Milestone/export/mastersim/sim.msim                                                                                                    |                            |    |                                                                          |                            |  |
|----------------------------------------------------------------------------------------------------|----------------------------|----|--------------------------------------------------------------------------|----------------------------|--|
| Setting up default parameters                                                                                                    |                            |    |                                                                          |                            |  |
| Setting up experiment (calling initializeSlave()/setupExperiment() in slaves)<br>Hello World!                                                                                                    |                            |    |                                                                          |                            |  |
| Initial conditions (parameters, input values, initial condition iteration)<br>Skipping output file 'strings.csv', no outputs of this type are generated.<br>Creating output file 'values.csv'.<br>Simtime Simdate Mealtime MeanSpeed CurrentSpeed ETC<br>$0.0005$ 01.01.00 0:00:00 0.001 s 0.000 s/s 0.000 s/s --- |                            |    |                                                                          |                            |  |
| Solver statistics                                                                                                    |                            |    |                                                                          |                            |  |
| Wall clock time                                                                                                    | $= 476.197 \text{ ms}$     |    |                                                                          |                            |  |
| Output writing<br>Master-Algorithm<br>Convergence failures                                                                                                    | $= 457.662 \text{ ms}$     | a. |                                                                          | $= 14.685$ ms $10000$<br>0 |  |
| Convergence iteration limit exceeded =<br>Error test time and failure count $= 0.000$ ms                                                                                                    |                            |    |                                                                          | 0<br>ø                     |  |
| fmu controller                                                                                                    | $doStep =$<br>$getState =$ |    | $6.843$ ms<br>0.000 ms<br>$setState = 0.000 ms$                          | 10000<br>ø<br>ø            |  |
| fmu plant                                                                                                    |                            |    | $d$ oStep = $2.156$ ms<br>$getState = 0.000 ms$<br>$setState = 0.000 ms$ | 10000<br>ø<br>$\theta$     |  |
| Drace any key to continue                                                                                                    |                            |    |                                                                          |                            |  |

图 3.12: MasterSim 仿真过程监控

<span id="page-16-2"></span>• 生成的结果数据文件存放在 results 路径下, 如 图 [3.13](#page-16-2) 。

|                      | « MasterSimulator with Milestone 1.0 » Milestone » export » mastersim » sim » results |                 |                 |
|----------------------|---------------------------------------------------------------------------------------|-----------------|-----------------|
|                      | 修改日期                                                                                  |                 | 类型              |
| <b>Da</b> values.csv |                                                                                       | 2020/3/29 14:54 | Microsoft Excel |

图 3.13: MasterSim 仿真结果路径

• 识别该 csv 文件的分隔符, 用 Excel 等工具格式化查看, 如 图 [3.14](#page-17-0) 。

• 绘制仿真结果,验证模型的正确性,如 图 [3.15](#page-18-0) 。

ī

## <span id="page-16-0"></span>**3.2 示例模型说明**

控制器模型为 PD 测速反馈控制器, 如 Eq[.3.1](#page-16-3) 。

$$
F = k_p \left( r_x - x \right) - k_d v \tag{3.1}
$$

<span id="page-16-4"></span><span id="page-16-3"></span>被控对象为简单的一维质量块模型, 如 Eq[.3.2](#page-16-4) 。

$$
\left[\begin{array}{c}\n\dot{x} \\
\dot{v}\n\end{array}\right] = \left[\begin{array}{c}\nv \\
\frac{F}{m}\n\end{array}\right]
$$
\n(3.2)

所组成控制系统的原理框图如 图 [3.16](#page-18-1) 所示。

<span id="page-16-6"></span><span id="page-16-5"></span>系统的传递函数为 Eq.[3.3](#page-16-5) 。

$$
\frac{X(s)}{R(s)} = \frac{k_p \frac{1}{s} \frac{\frac{1}{ms}}{1 + k_d \cdot \frac{1}{ms}}}{1 + k_p \frac{1}{s} \frac{\frac{1}{ms}}{1 + k_d \cdot \frac{1}{ms}}} = \frac{\frac{k_p}{ms^2 + k_d s}}{1 + \frac{k_p}{ms^2 + k_d s}} = \frac{k_p}{ms^2 + k_d s + k_p} = \frac{1}{\frac{ms}{k_p} s^2 + \frac{k_d}{k_p} s + 1}
$$
(3.3)

$$
D(s) = \frac{ms}{k_p}s^2 + \frac{k_d}{k_p}s + 1 = \frac{1}{\omega_n^2}s^2 + 2\frac{\zeta}{\omega_n}s + 1
$$
\n(3.4)

<span id="page-17-0"></span>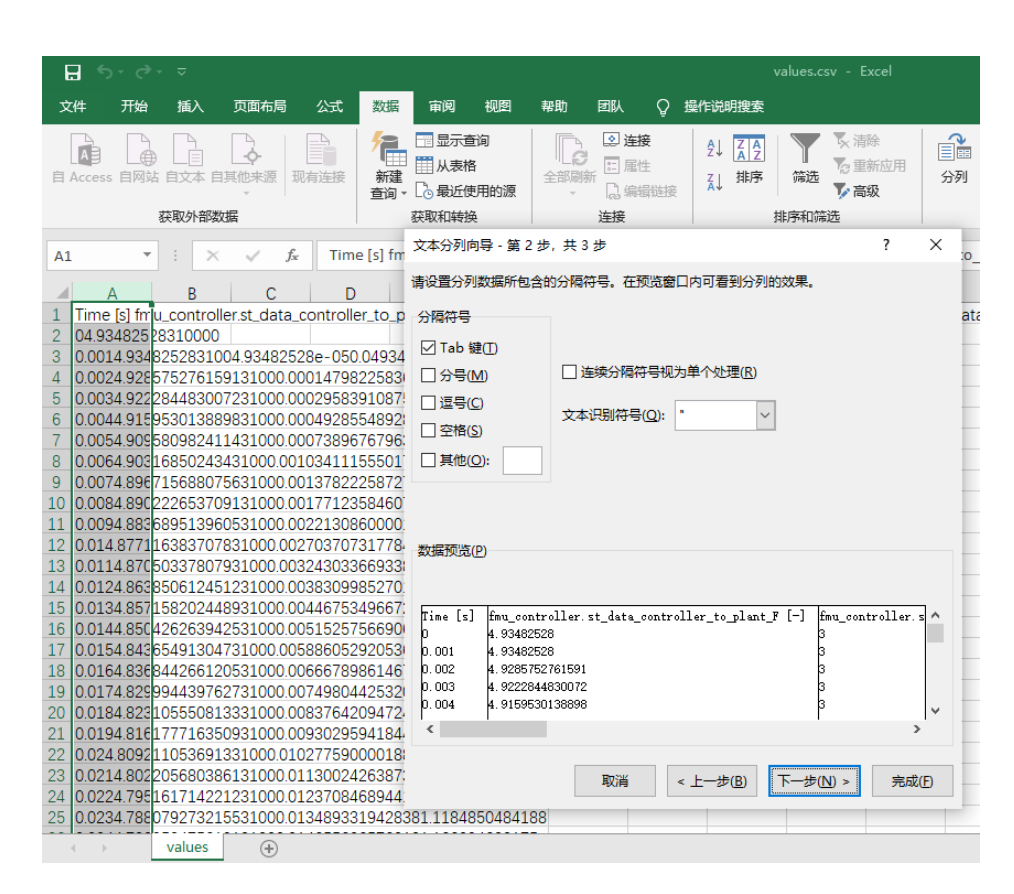

图 3.14: Excel 中查看结果 csv 数据文件

<span id="page-18-0"></span>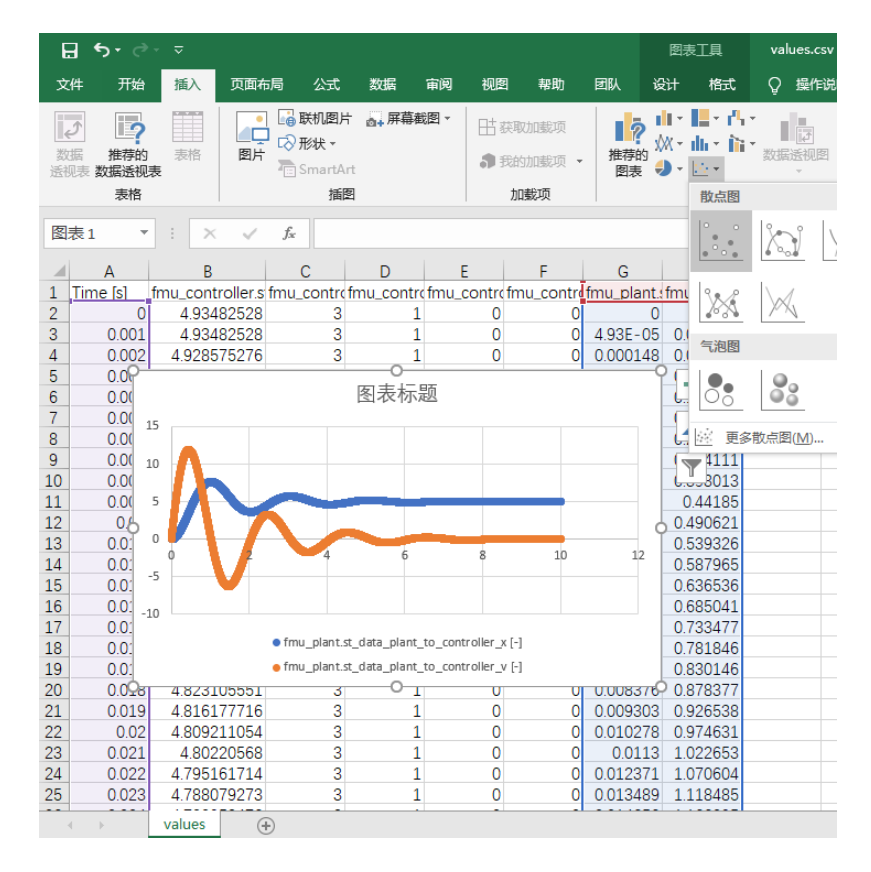

图 3.15: 系统时域响应曲线

<span id="page-18-1"></span>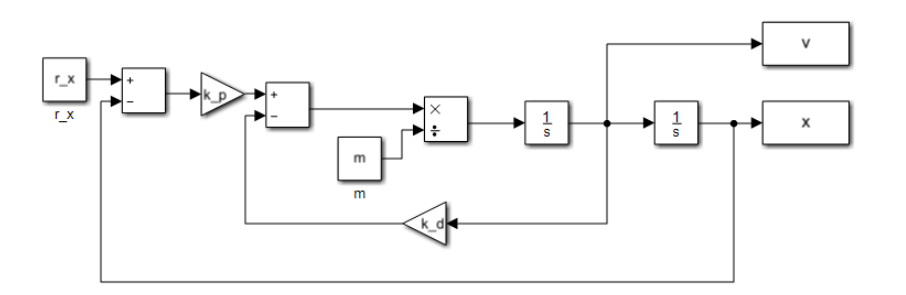

图 3.16: 控制系统框图

Ш

<span id="page-19-0"></span>可见该反馈控制系统为典型的二阶系统,其特征方程为 Eq.[3.4](#page-16-6), 为使得系统的响应具有较明显的动态过 程,选择系统参数使得阻尼比较小且振荡频率为 0*.*5Hz 即取 *ζ* = 0*.*2*, ω<sup>n</sup>* = 2*π ×* 0*.*5 ,则系统的反馈增益为  $k_p = \omega_n^2 m, k_d = 2 \zeta \omega_n m$  。对于这个简单的模型,当然没有必要分别使用不同的仿真工具对其不同部分进行 建模,但我们为了快速验证系统运行的正确性,可以以此作为测试用例,容易给出在 Simulink 中的仿真结 果与设计的预期相一致,如 图 [3.17](#page-19-0) 。

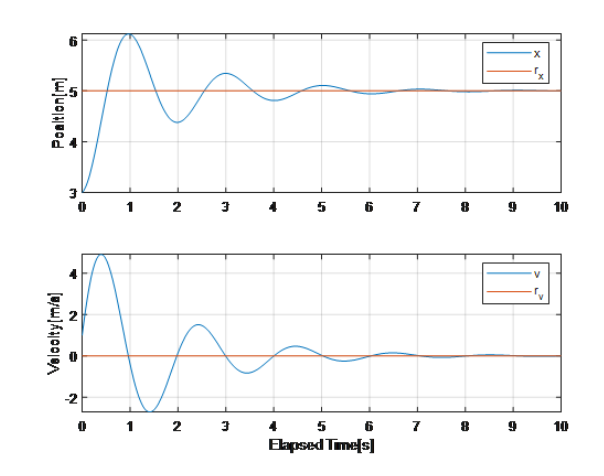

图 3.17: 预期的系统响应

<span id="page-19-1"></span>接下来,将控制器和被控对象分别实现为两个模型,通过接口的连接实现该系统的仿真,则系统的接口 关系为 图 [3.18](#page-19-1) 。

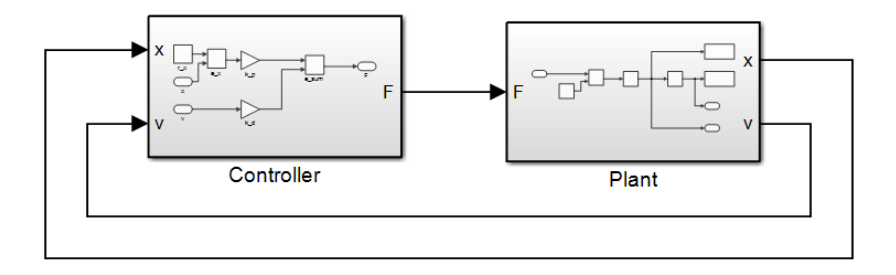

图 3.18: 系统的接口关系

ПE

## **图形用户界面操作**

*4*

## <span id="page-20-1"></span><span id="page-20-0"></span>**4.1 新建模型并生成模板**

请先参考编辑模型的操作,如[打开已有的模型头文件](#page-21-0) 。

<span id="page-20-2"></span>若要全新创建模型,请先备份并复制示例模型的全局接口头文件与模型目录结构,编辑全局接口头文件 中的接口数据类型定义;然后,选择工作路径到工具包中创建好的模型代码目录:点击"设置工作路径"按 http://www.com/standom.com/standom/standom/standom/standom/standom/sources 目录, 如 图 [4.1](#page-20-2) 。然后, 通过界面中的相应区域,填写模型头文件中的信息,生成代码模板,其他操作同编辑已有模型。

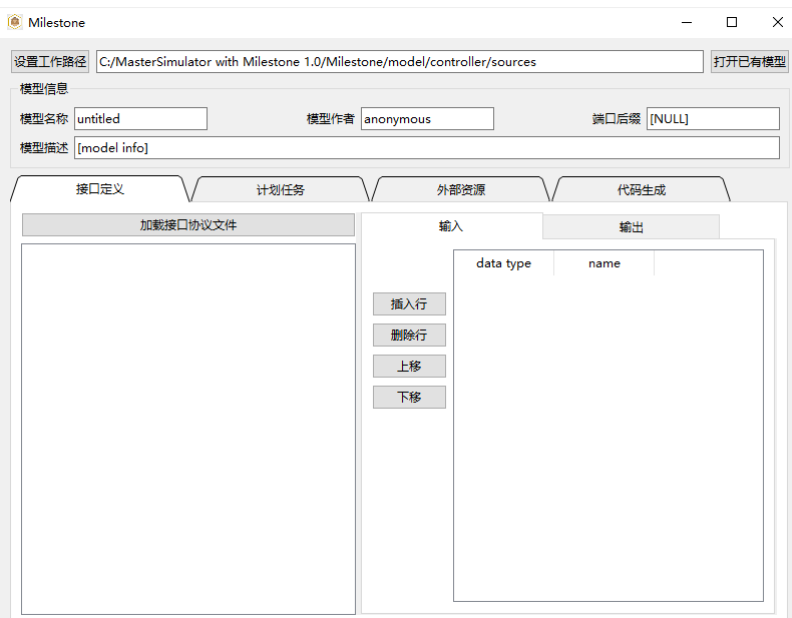

图 4.1: 设置工作路径

## <span id="page-21-0"></span>**4.2 打开已有的模型头文件**

通过界面中的相应区域,修改从模型头文件中载入的信息。

• 点击"打开已有模型"按钮,打开系统的文件选择对话框,拾取模型的头文件,如图 [4.2](#page-21-1)。

<span id="page-21-1"></span>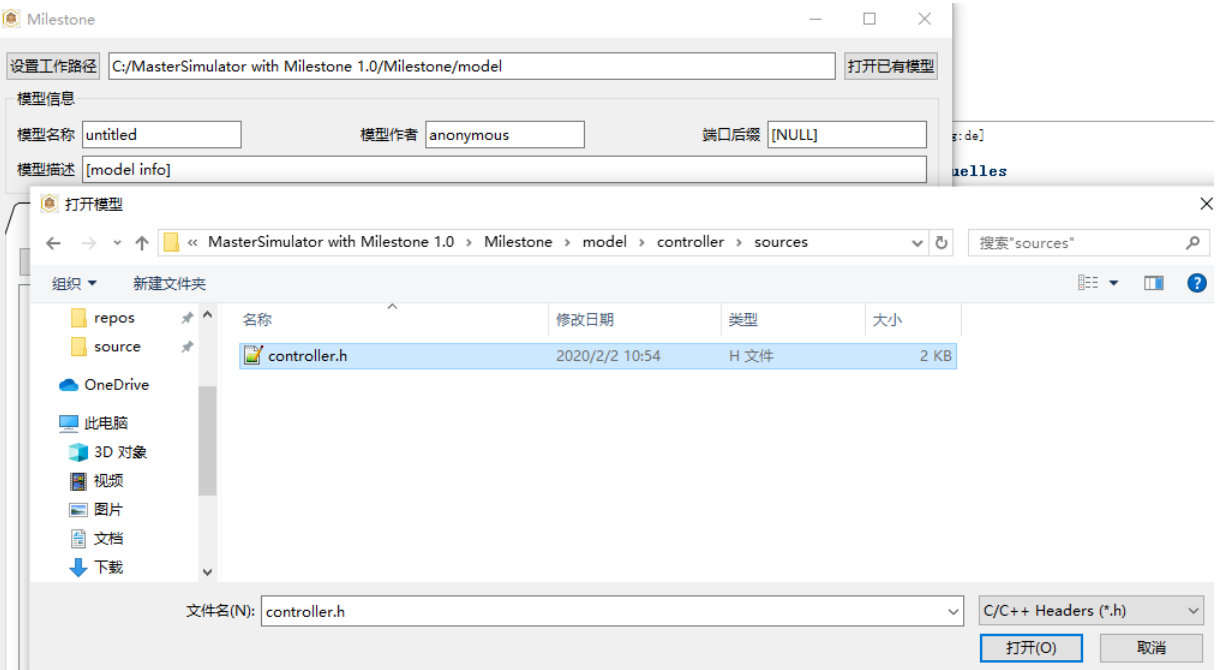

图 4.2: 打开已有模型

- 点击"加载接口协议文件"按钮,打开系统的文件选择对话框,拾取 interface.h 全局接口头文件, 如 图 [4.3](#page-22-0)。
- 从左侧列表解析出的接口数据结构中,点选拖动结构体定义到右侧输入、输出接口定义区域, 如 [图](#page-22-1) [4.4](#page-22-1) 。
- 也可以直接键入接口定义表格中的内容,录入后可以通过中间的编辑按钮,对输入、输出列表中的行 数据进行编辑, 如 图 [4.5](#page-23-0) 。
- 点击上方标签页,切换至"计划任务",如 图 [4.6](#page-23-1) 。其中 task ID 为可选的录入区域,系统会自动从 零开始编号;按照表头键入任务的定时周期和启动偏移时间;左侧的编辑按钮可对已经录入的行进行 整体编辑。
- 点击上方标签页, 切换至"外部资源", 如 图 [4.7](#page-24-0) 。其中 resource ID 为可选的录入区域, 系统会自 动从零开始编号;按照表头键入资源文件的文件名(运行时文件需要预先放置到模型的 resources 目 录);左侧的编辑按钮可对已经录入的行进行整体编辑。
- 点击上方标签页,切换至"代码生成"。点击"生成代码"将在当前工作路径生成模型的头文件和源文 件模板,对于打开的已有模型,仅更新头文件,不会覆盖已经实现的模型源文件,并给出提示,如 [图](#page-24-1) [4.8](#page-24-1) 。
- 点击"编辑代码",将使用配置中选择的编辑器打开已经生成的模型头文件和源文件,如图 [4.9](#page-25-0) 。
- 点击"创建工程",弹出模型选择对话框,在列表中选择需要构建的模型,如 图 [4.10](#page-25-1) 。确定后开始创 建工程。
- 观察创建工程过程中控制台输出的信息,如 图 [4.11](#page-26-1), 请确认对系统中编译环境的测试是否通过。

<span id="page-22-0"></span>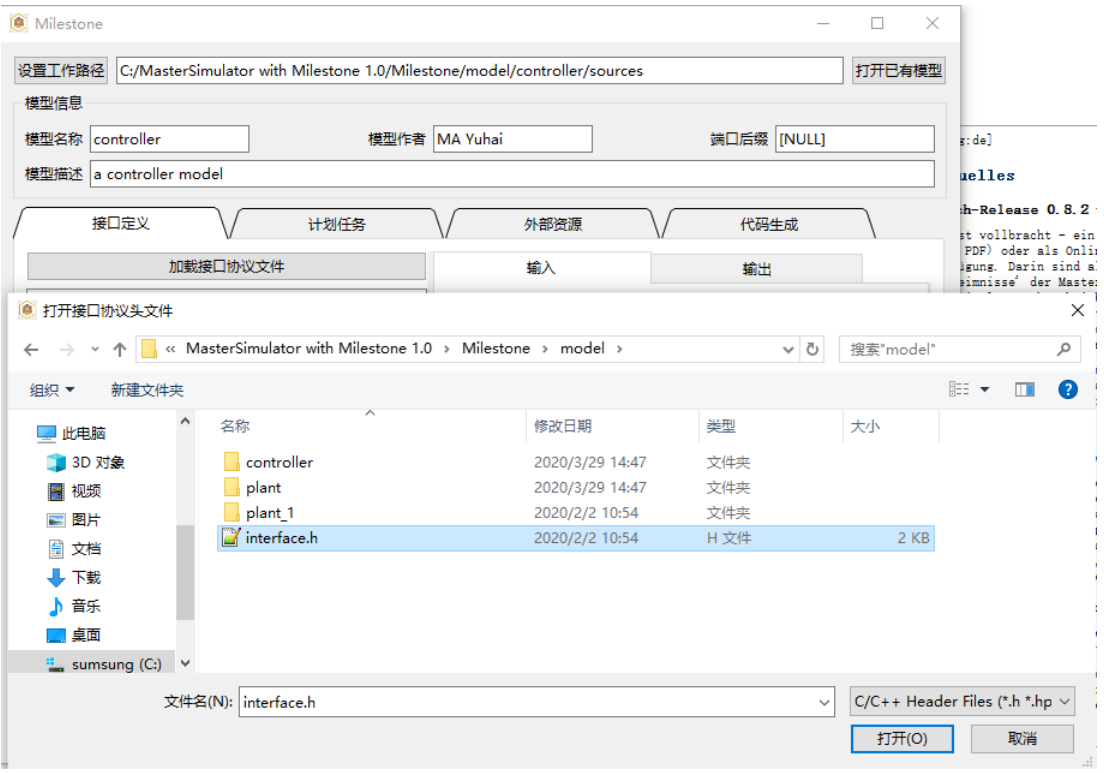

图 4.3: 加载接口协议文件

<span id="page-22-1"></span>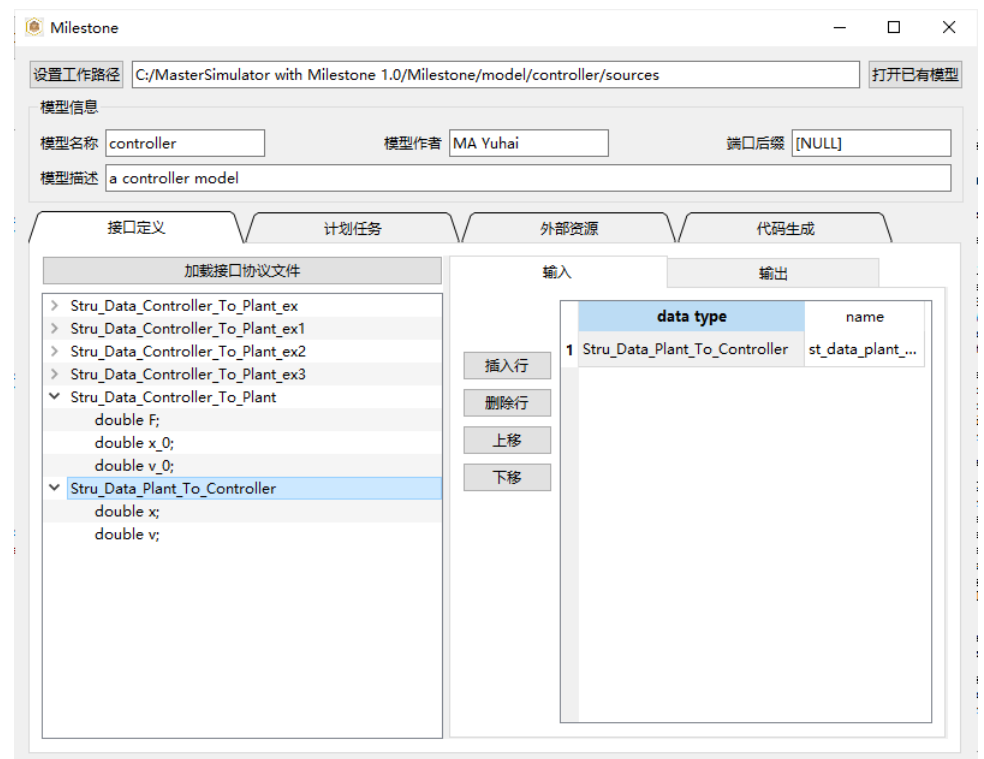

图 4.4: 拖动结构体定义到输入

<span id="page-23-0"></span>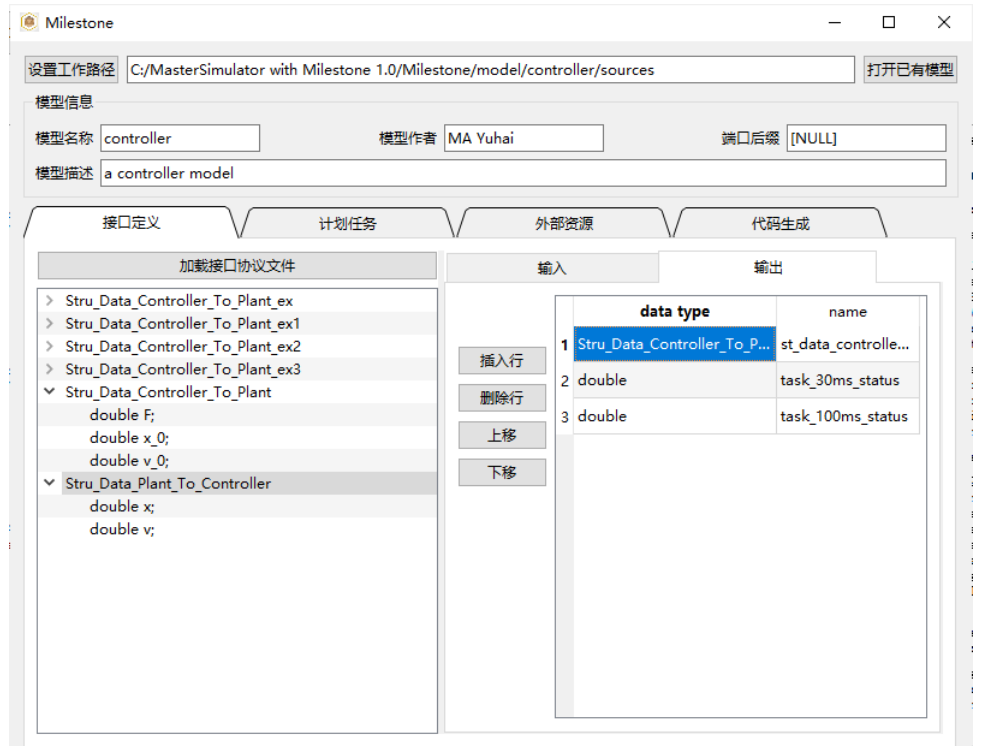

图 4.5: 拖动结构体定义到输出

<span id="page-23-1"></span>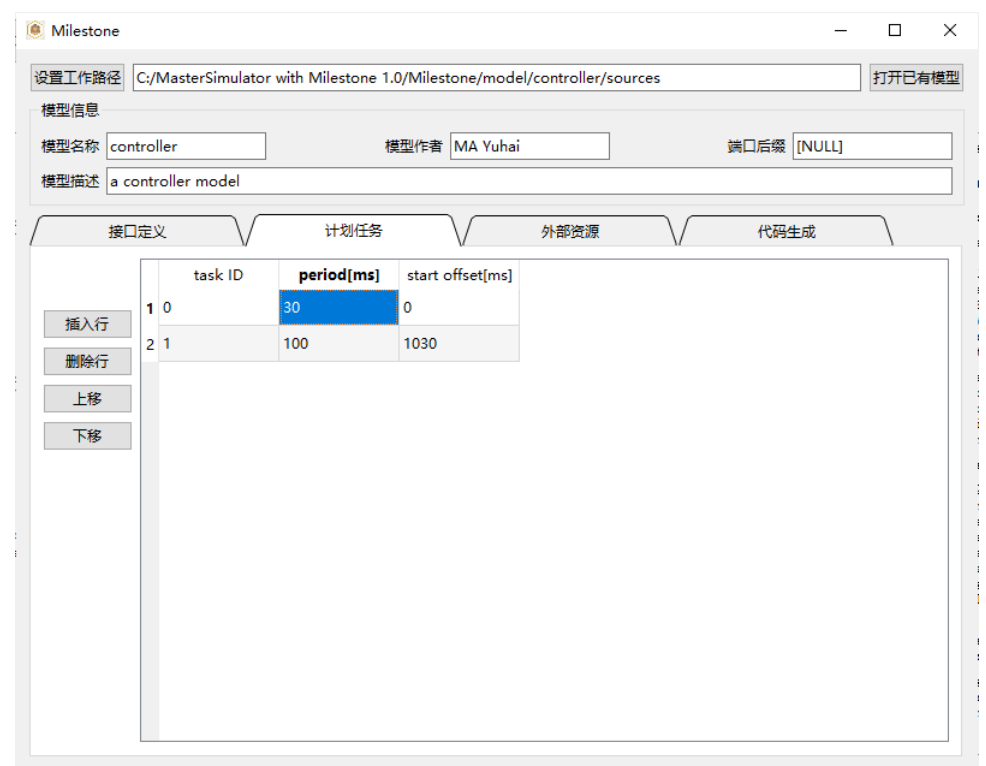

#### 图 4.6: 定义计划任务

<span id="page-24-0"></span>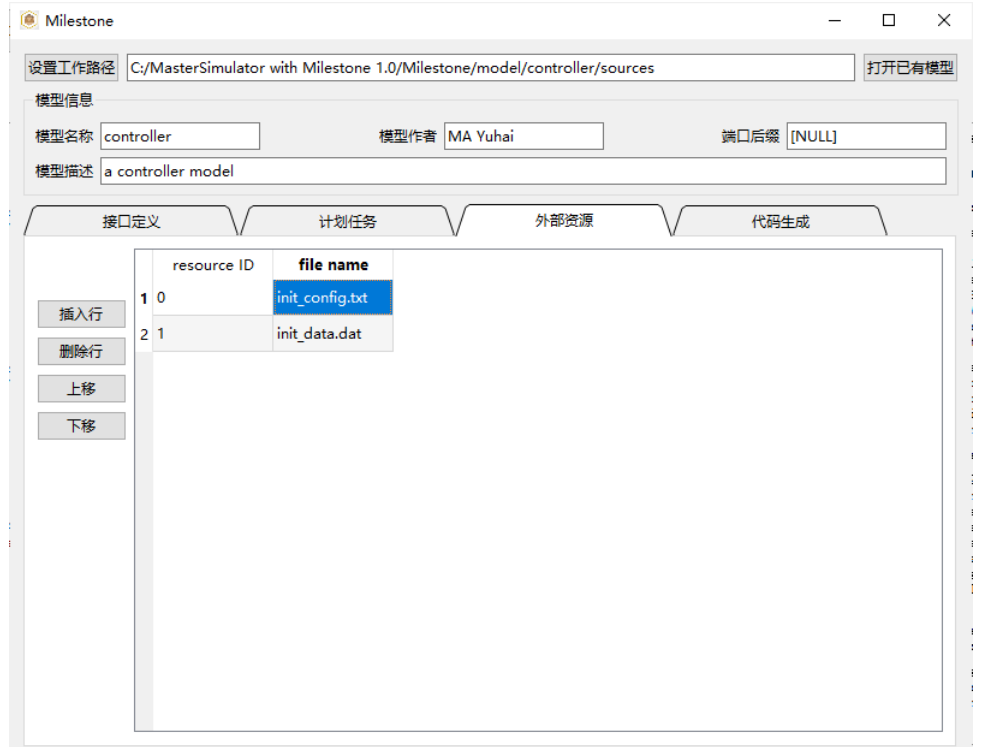

图 4.7: 定义外部资源

<span id="page-24-1"></span>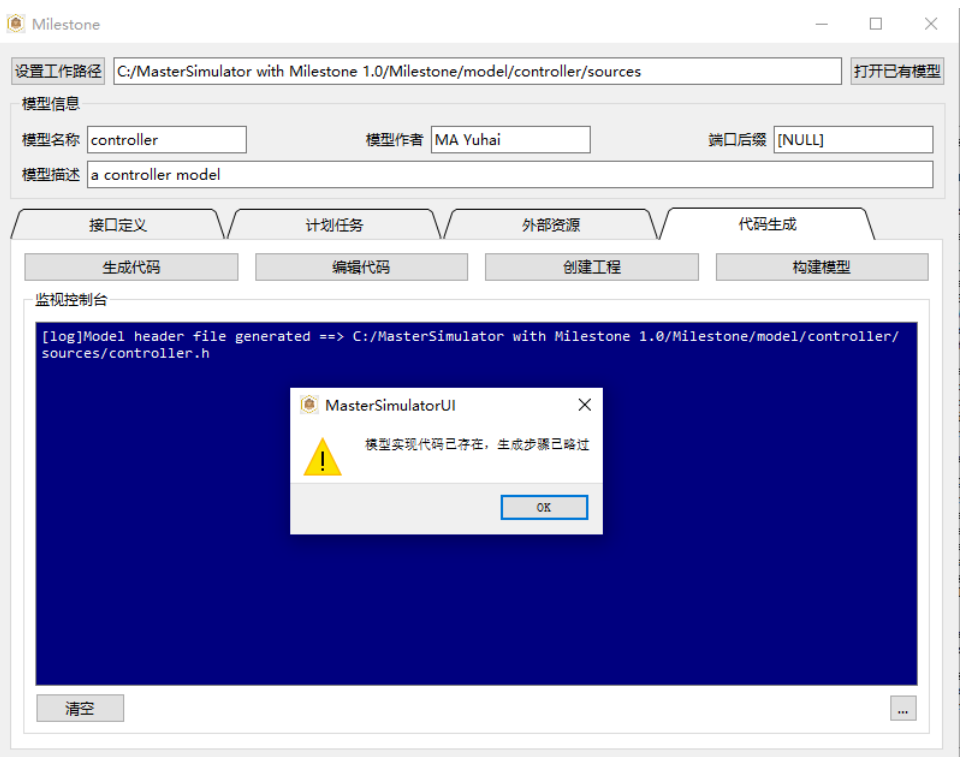

#### 图 4.8: 生成代码

<span id="page-25-0"></span>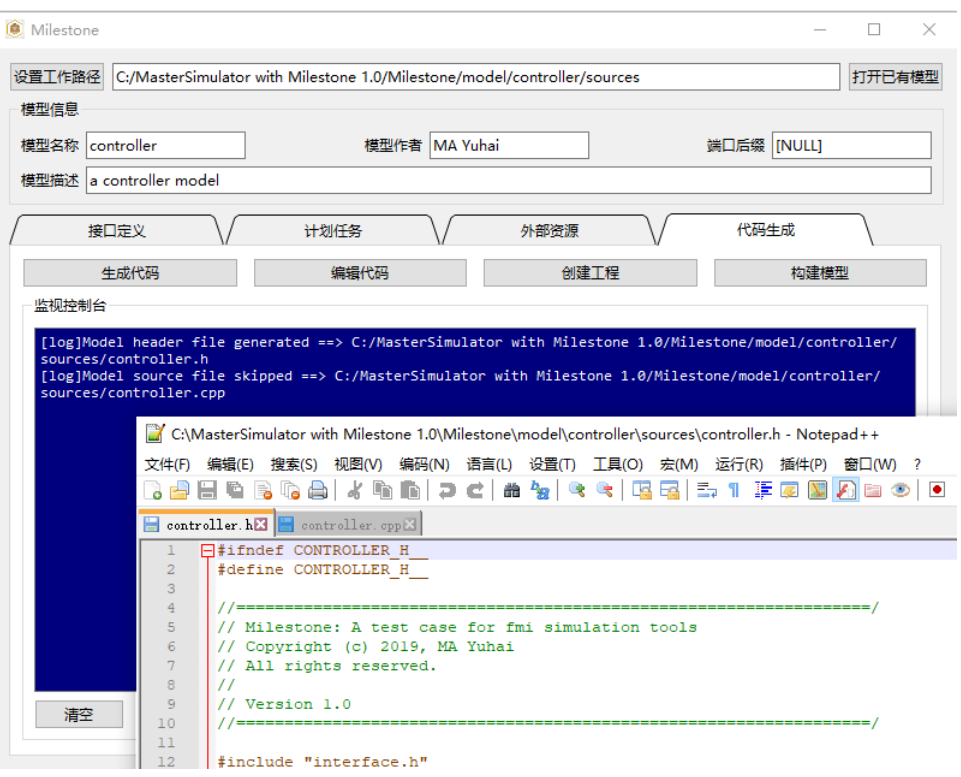

图 4.9: 编辑代码

<span id="page-25-1"></span>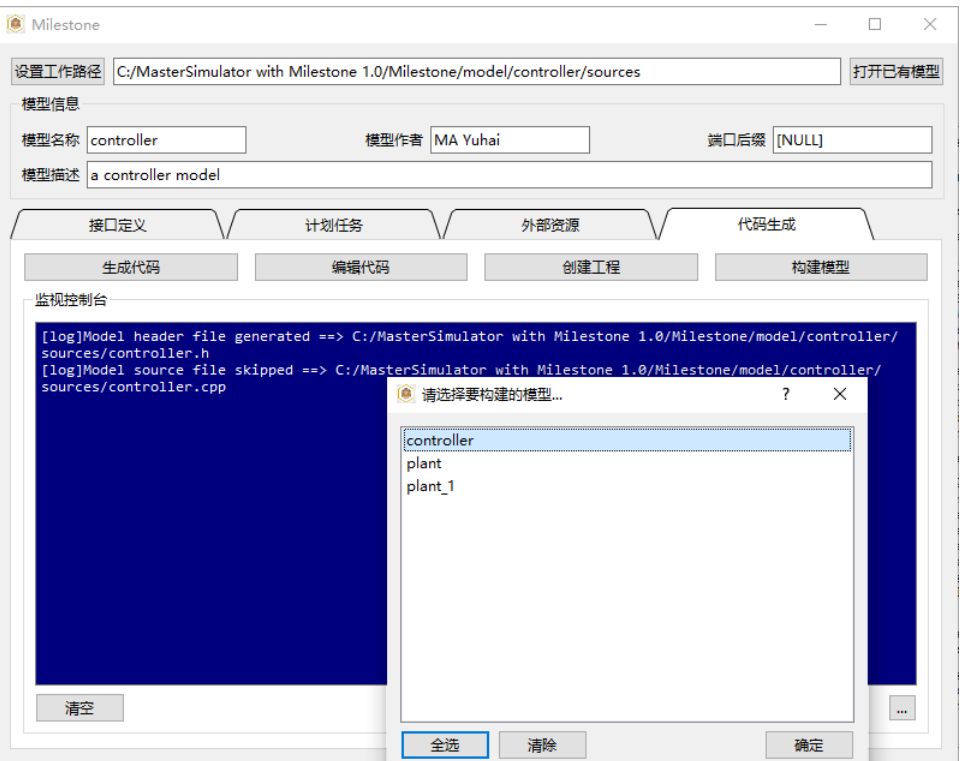

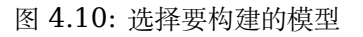

<span id="page-26-1"></span>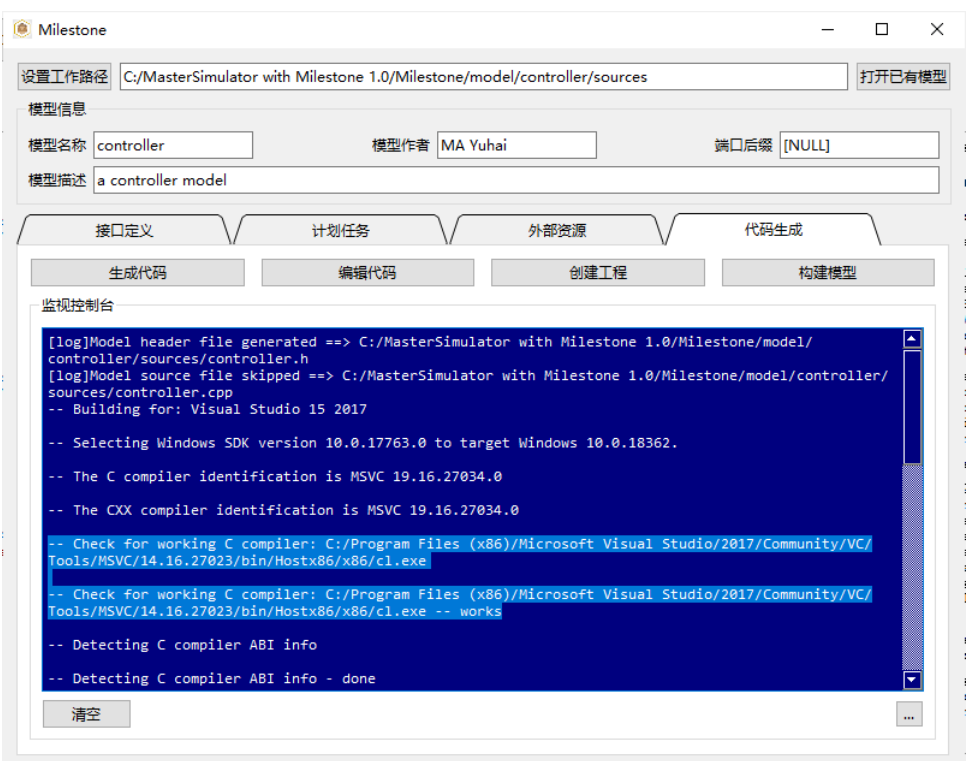

图 4.11: 开始创建, 确认编译环境测试通过

- 构建完成后控制台输出信息结束,如 图 [4.12](#page-27-0) 。
- 点击"构建模型",开始编译、模型打包与测试过程,如图 [4.13](#page-27-1) 。请确认工具包授权检测通过,并生 成了相关文件。
- 构建完成后将对生成的 FMU 进行零输入测试,给出运行报告,如 图 [4.14](#page-28-0) 。

#### <span id="page-26-0"></span>**4.3 模型模板的代码结构及资源接口**

参见*FMI* [接口及其实现](#page-34-0) 。

<span id="page-27-0"></span>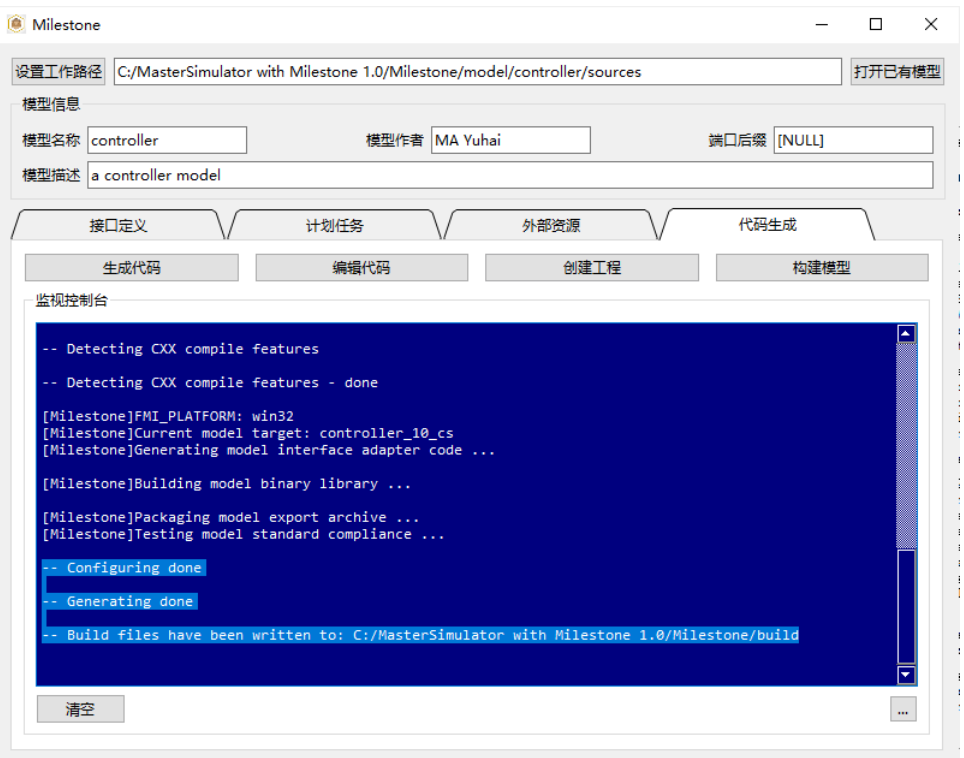

图 4.12: 完成创建,确认生成编译工程

<span id="page-27-1"></span>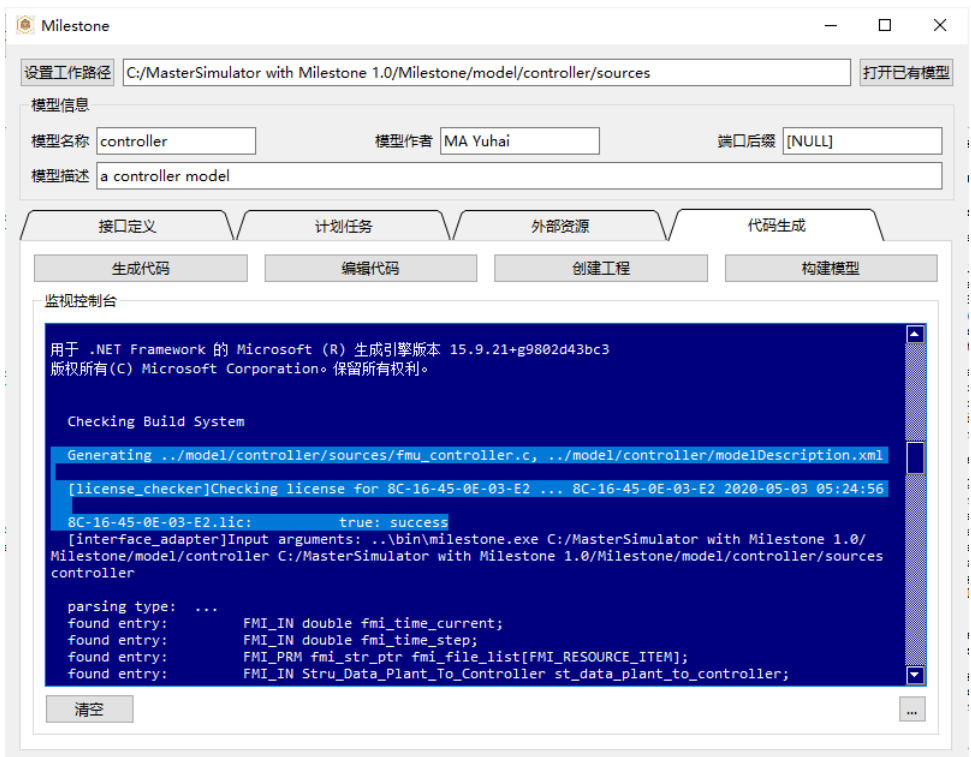

图 4.13: 开始构建,确认授权通过

<span id="page-28-0"></span>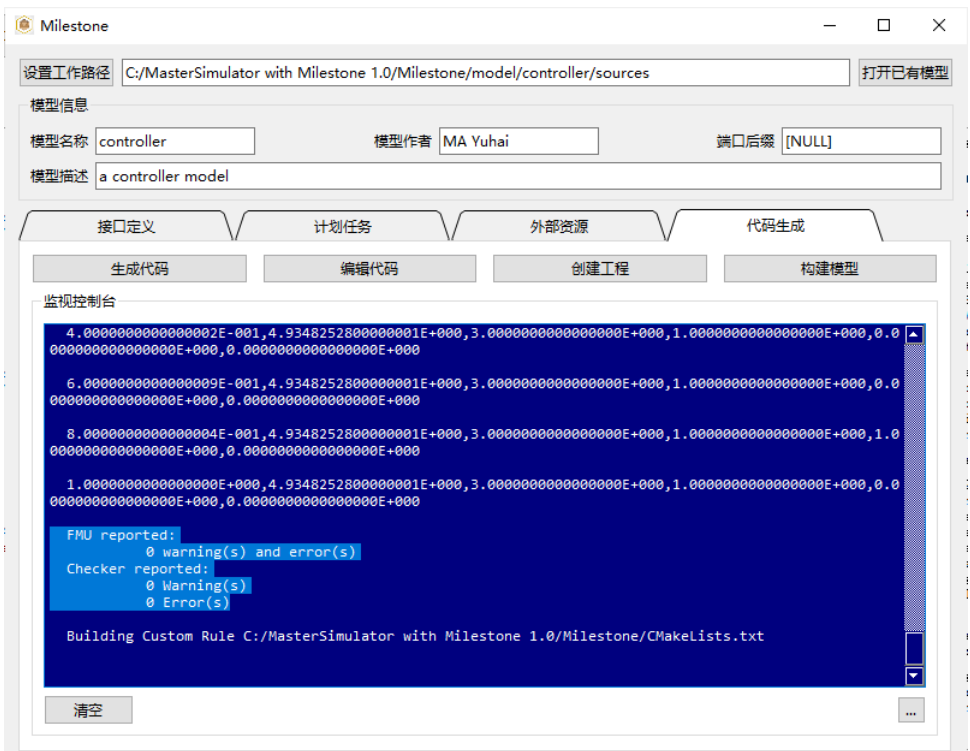

图 4.14: 完成构建,确认测试通过

# *5* **命令行操作**

## <span id="page-30-1"></span><span id="page-30-0"></span>**5.1 运行示例**

为使开发者从整体上把握工具包的组织方式,这里具体地给出测试用例在 CLI 中的执行方式如下。

- 1. 在工具包根目录下执行"mkdir build"//建立单独的构建目录,名称任意,用于将临时文件与工具分 开
- 2. 在工具包根目录下执行"cd build"//切换到创建的构建目录
- 3. 在创建的构建目录下执行" cmake .. "//在构建目录下, 指定代码目录在上层目录, 生成编译工程文 件 (Windows 下为 MSVC sln, Linux 下为 Makefile)
- 4. 在创建的构建目录下执行" cmake -build . " //执行构建, 注意"."为当前目录, 附加"-config Release"或"-config Debug"参数切换 Release 版和 Debug 版, 默认为 Debug 版
- 5. 所导出的 fmu 模型在 export 目录中
- 6. 依次在不同系统下执行工具包,将 model 目录(保留已生成的中间文件)或整个工具包复制到其他系 统继续构建,将获得同时支持多系统的 fmu 文件

#### <span id="page-30-2"></span>**5.2 添加模型**

- 1. 复制 model 内部的模型目录结构 (内部 sources 文件夹为必须), 实现与模型文件夹同名称的.h 及.cpp 模型代码文件
- 2. 若增加新的模型间接口,在 model/interface.h 中定义接口数据结构体
- 3. 在顶层 CMakeLists.txt 中" foreach (MODEL\_NAME controller plant plant 1) # add model to this list"语句处,将新的模型添加在列表中
- 4. 重新执行上述构建操作,系统将执行增量构建

#### <span id="page-30-3"></span>**5.3 构建模型**

为避免污染程序目录结构, 支持 shadow 构建, 运行 CMake, 生成编译工程, 如 图 [5.1](#page-31-0) 。

<span id="page-31-0"></span>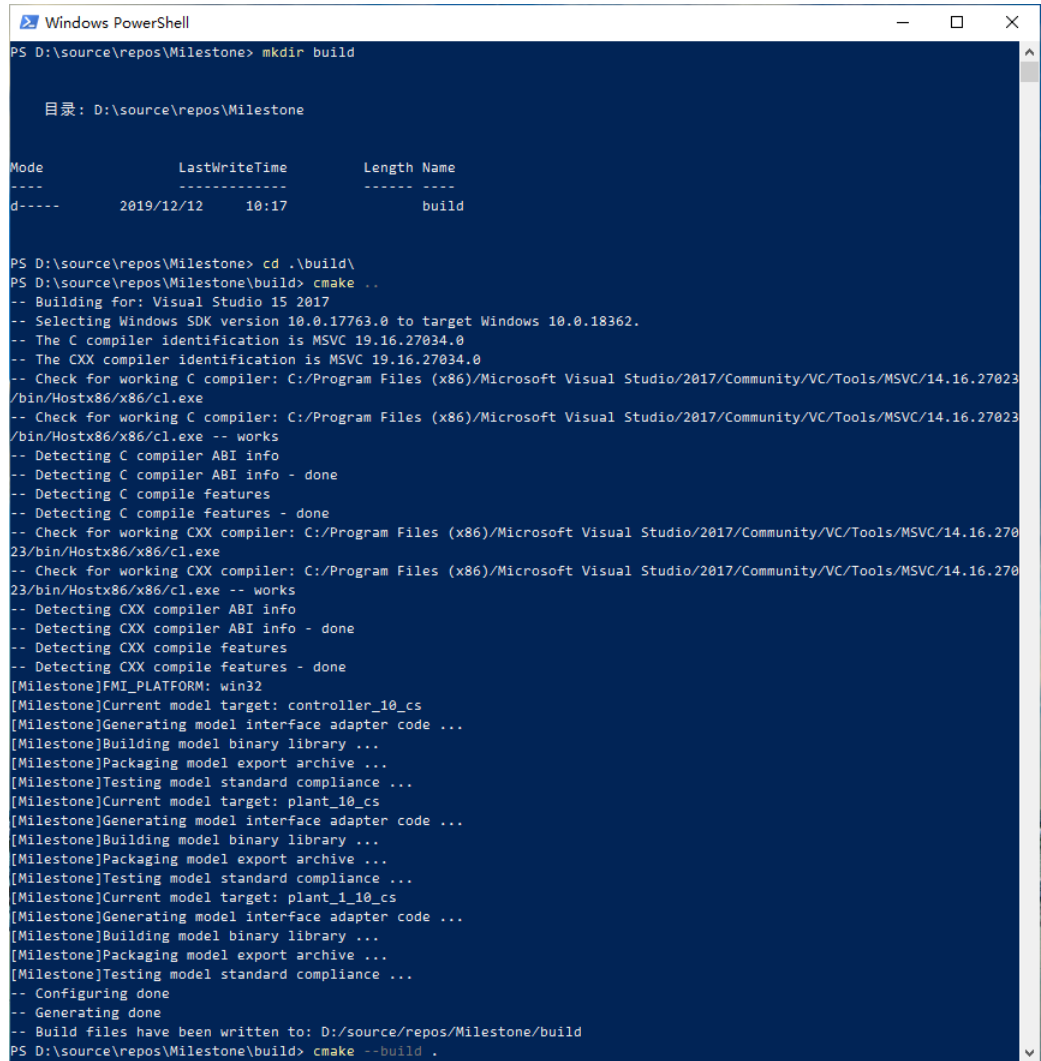

图 5.1: 创建 shadow build 目录,生成构建工程(Windows)

<span id="page-32-0"></span>程序将完成结构多层次递归展开,FMU 结构代码生成,xml 描述文件生成,如 图 [5.2](#page-32-0) 。

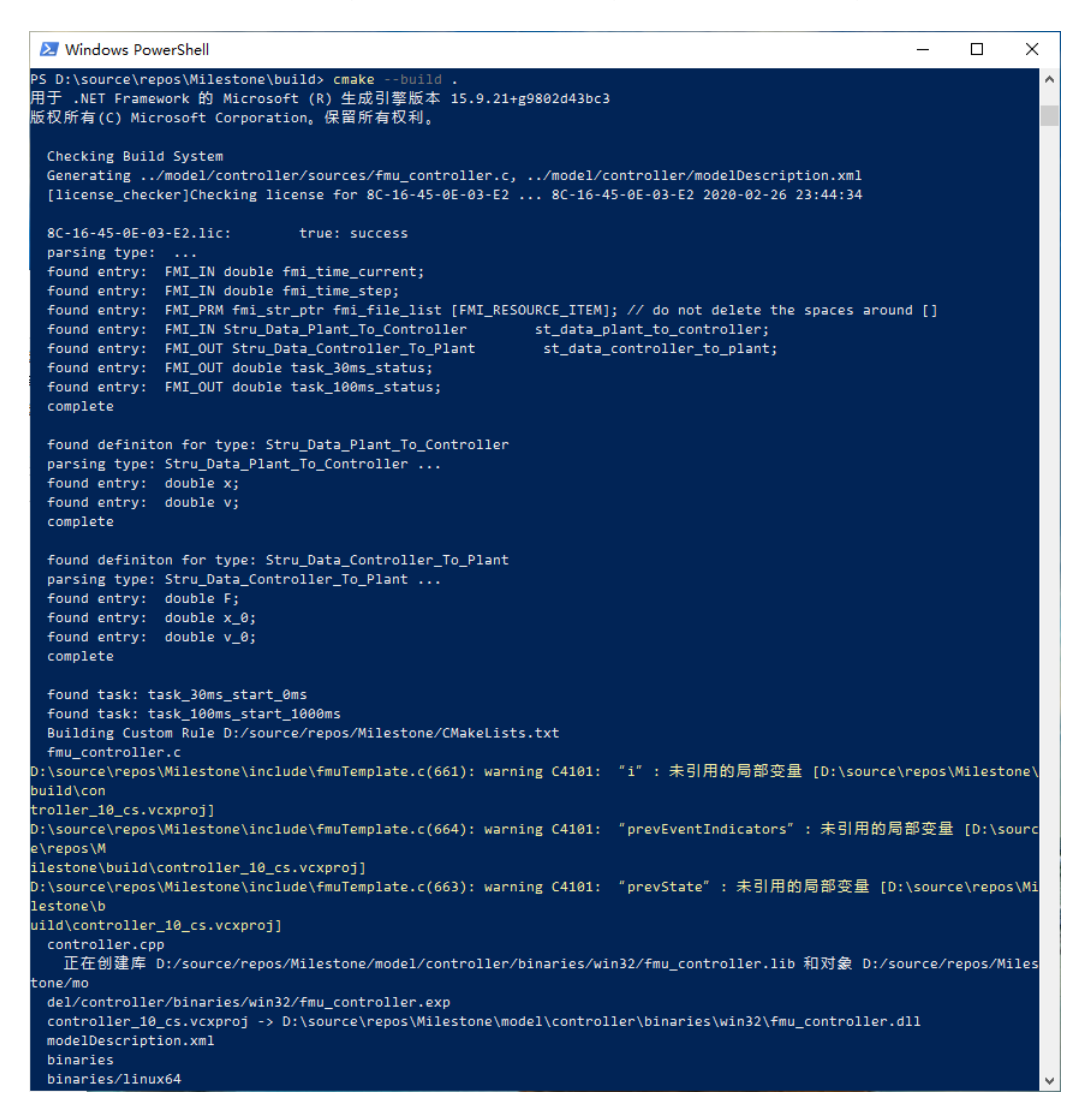

图 5.2: 通过 CMake 执行编译及后处理

程序完成 FMU 链接库构建, 打包及测试流程, 如 图 [5.3](#page-33-0) 。

<span id="page-33-0"></span>

| Mindows PowerShell                                                                                                    | □ | X |
|----------------------------------------------------------------------------------------------------|---|---|
| 正在创建库 D:/source/repos/Milestone/model/controller/binaries/win32/fmu_controller.lib 和对象 D:/source/repos/Miles <mark>/</mark>                                                      |   |   |
| tone/mo                                                                                                    |   |   |
| del/controller/binaries/win32/fmu_controller.exp                                                                                                    |   |   |
| controller_10_cs.vcxproj -> D:\source\repos\Milestone\model\controller\binaries\win32\fmu_controller.dll                                                                         |   |   |
| modelDescription.xml<br>binaries                                                                                                    |   |   |
| binaries/linux64                                                                                                    |   |   |
| binaries/linux64/fmu controller.so                                                                                                    |   |   |
| binaries/win32                                                                                                    |   |   |
| binaries/win32/fmu controller.dll                                                                                                    |   |   |
| binaries/win32/fmu_controller.exp                                                                                                    |   |   |
| binaries/win32/fmu_controller.ilk                                                                                                    |   |   |
| binaries/win32/fmu_controller.lib                                                                                                    |   |   |
| binaries/win32/fmu_controller.pdb                                                                                                    |   |   |
| sources                                                                                                    |   |   |
| sources/controller.cpp                                                                                                    |   |   |
| sources/controller.h                                                                                                    |   |   |
| sources/fmu_controller.c<br>resources                                                                                                    |   |   |
| resources/init_config.txt                                                                                                    |   |   |
| resources/init_data.dat                                                                                                    |   |   |
| dll name: fmu_controller.dll, loading data file: C:\Users\miller\AppData\Local\Temp\fmucktmpa16476\binaries\win32\\                                                              |   |   |
| \resources\init config.txt                                                                                                    |   |   |
| dll name: fmu_controller.dll, loading data file: C:\Users\miller\AppData\Local\Temp\fmucktmpa16476\binaries\win32\\                                                              |   |   |
| \resources\init_data.dat                                                                                                    |   |   |
| Hello World!                                                                                                    |   |   |
| FMU check summary:                                                                                                    |   |   |
| "time","st_data_controller_to_plant_F","st_data_controller_to_plant_x_0","st_data_controller_to_plant_v_0","task_30ms                                                            |   |   |
| _status","task_100ms_status"                                                                                                    |   |   |
|                                                                                                    |   |   |
| 00,0.0000000000000000E+000                                                                                                    |   |   |
|                                                                                                    |   |   |
|                                                                                                    |   |   |
| 00,0.0000000000000000E+000                                                                                                    |   |   |
|                                                                                                    |   |   |
| $4.000000000000002$ E-001,4.9348252800000001E+000,3.0000000000000000E+000,1.000000000000000E+000,0.0000000000000E+0                                                              |   |   |
| 00,0.0000000000000000E+000                                                                                                    |   |   |
|                                                                                                    |   |   |
|                                                                                                    |   |   |
| 00,0.0000000000000000E+000                                                                                                    |   |   |
|                                                                                                    |   |   |
|                                                                                                    |   |   |
|                                                                                                    |   |   |
|                                                                                                    |   |   |
|                                                                                                    |   |   |
|                                                                                                    |   |   |
| FMU reported:                                                                                                    |   |   |
| $\theta$ warning(s) and error(s)                                                                                                    |   |   |
| Checker reported:                                                                                                    |   |   |
| $\theta$ Warning(s)                                                                                                    |   |   |
| $\theta$ Error(s)                                                                                                    |   |   |
| Generating /model/plant/sources/fmu_plant.c, /model/plant/modelDescription.xml<br>[license_checker]Checking license for 8C-16-45-0E-03-E2  8C-16-45-0E-03-E2 2020-02-26 23:44:34 |   |   |
|                                                                                                    |   |   |
| 8C-16-45-0E-03-E2.lic:<br>true: success                                                                                                    |   |   |
| parsing type:                                                                                                    |   |   |
|                                                                                                    |   |   |

图 5.3: FMU 的自动打包和测试

# *6* **FMI 接口及其实现**

<span id="page-34-3"></span><span id="page-34-0"></span>本工具在 FMI 接口代码的基础上,简化了多数固有的流程性代码以及繁琐的接口定义操作,并添加了 一些实用功能,代码模板的运行流程如 图 [6.1](#page-34-3) 。代码的实现请阅读[代码结构剖析](#page-34-1) 相关注释。

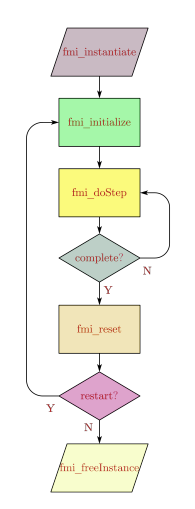

图 6.1: 模型代码模板运行流程

## <span id="page-34-1"></span>**6.1 代码结构剖析**

#### <span id="page-34-2"></span>**6.1.1 全局接口头文件**

称 interface.h 文件为全局接口头文件,用于对模型间公用的接口数据类型进行定义。对于我们的测试 用例,从 图 [3.18](#page-19-1) 中可以看出,控制器需要从被控对象反馈当前的位置和速度,运算后输出推力,而被控对 象受到力的作用后,经过其动力学微分方程,其状态量(位置和速度)发生变化。因而,我们在 interface.h 中定义了如下的数据结构用于传递两个模型间需要通信的数据。

```
typedef struct _struct_name
{
   data_type struct_field;
```
(续上页)

#### ... }struct\_name;

全局接口头文件 interface.h 中的内容:

```
1 #ifndef INTERFACE_H__ /* 避免重复包含 */
2 #define INTERFACE_H__
3 //==================================================================/
4 // A test case for fmi simulation tools
5 // Copyright (c) 2019 马玉海
6 // All rights reserved.
7 //
8 // Version 1.0
9 //==================================================================/
10 #define _CRT_SECURE_NO_WARNINGS /* 抑制 cl 编译器对传统标准库的警告 */
11 #include <math.h>
12 #include <stdio.h>
13 #include <stdlib.h>
14 #include <memory.h>
15 #include <string.h>
16 #include <float.h>
17
18 #define IO_PORT_FLUSH(data_type, var_name) \ /* 工具宏定义,用于重置端口数据 */
19 do{\
_{20} memset(_{6}(p->var_name), 0, sizeof(data_type));\
21 } while(0);
2223 #ifndef __cplusplus /* 针对 C89 的兼容性定义 */
24 #define FMI_EXPORT
25 #define bool unsigned char
26 #define true 1
27 #define false 0
28 #else
29 #define FMI_EXPORT extern "C" /* 针对 C++ 的兼容性定义 */
30 #endif
31
32 #ifndef _WIN32 /* 针对 Linux 的兼容性定义 */
33 #include <limits.h>
34 #define _MAX_PATH PATH_MAX
35 #define _MAX_FNAME NAME_MAX
36 #define _MAX_EXT NAME_MAX
37 #endif
38 // non-standard interface definition
39 #define FMI_IN /* 输入端口格式标记 */
40 #define FMI_OUT /* 输出端口格式标记 */
41 #define FMI_PRM /* 参数端口格式标记(暂未使用) */
42 typedef const char * fmi_str_ptr; /* 运行时的内部资源文件路径类型 */
43
44 FMI_EXPORT void *fmi_instantiate(void); /* 导出接口函数声明 */
45 FMI_EXPORT int fmi_initialize(void *);
46 FMI_EXPORT int fmi_doStep(void *);
47 FMI_EXPORT int fmi_reset(void *);
48 FMI_EXPORT void fmi_freeInstance(void *);
49
50 #pragma pack(push, 8) /* 强制结构体内部字节对齐 */
51 typedef struct _Stru_Data_Controller_To_Plant_ex /* 测试定义格式 0 */
```

```
(续上页)
```

```
52 \mid \{53 double y;
54 double z;
55 | }Stru_Data_Controller_To_Plant_ex;
56
57 typedef struct _Stru_Data_Controller_To_Plant_ex1{ /* 测试定义格式 1 */
58 double y;
59 double z;
60 | }Stru_Data_Controller_To_Plant_ex1;
61 typedef struct _Stru_Data_Controller_To_Plant_ex2 { /* 测试定义格式 2 */
62 double y;
63 double z;
64 |}Stru Data Controller To Plant ex2;
65 typedef struct _Stru_Data_Controller_To_Plant_ex3 { /* 测试定义格式 3 */
66 double y;
67 double z;
68 | }Stru_Data_Controller_To_Plant_ex3;
69
70 typedef struct _Stru_Data_Controller_To_Plant{ /* 接口结构体定义 1 */
71 double F;
72 double x_0;
73 double v_0;
74 }Stru_Data_Controller_To_Plant;
75
76 typedef struct _Stru_Data_Plant_To_Controller /* 接口结构体定义 2 */
77 \mid \{78 double x;
79 double v;
80 |}Stru Data Plant To Controller;
81
82 #pragma pack(pop) /* 恢复结构体内部字节对齐 */
83
84 #endif // INTERFACE_H__
```
#### <span id="page-36-0"></span>**6.1.2 控制器模型**

 $\circ$ 

为实现 Eq.[3.1](#page-16-3) 中描述的控制器数学模型并与被控对象模型相连接,分解后的控制器原理框图如 图 [6.2](#page-37-0)

```
模型头文件 controller.h 的内容:
```

```
1 #ifndef CONTROLLER_H__
2 #define CONTROLLER_H__
3
4 //==================================================================/
5 // Milestone: A test case for fmi simulation tools
6 // Copyright (c) 2019, MA Yuhai
7 // All rights reserved.
8 //
9 // Version 1.0
10 //==================================================================/
11
12 #include "interface.h"
13
14 #define FMI_MODEL_AUTHOR "MA Yuhai" /* 模型作者 */
```
<span id="page-37-0"></span>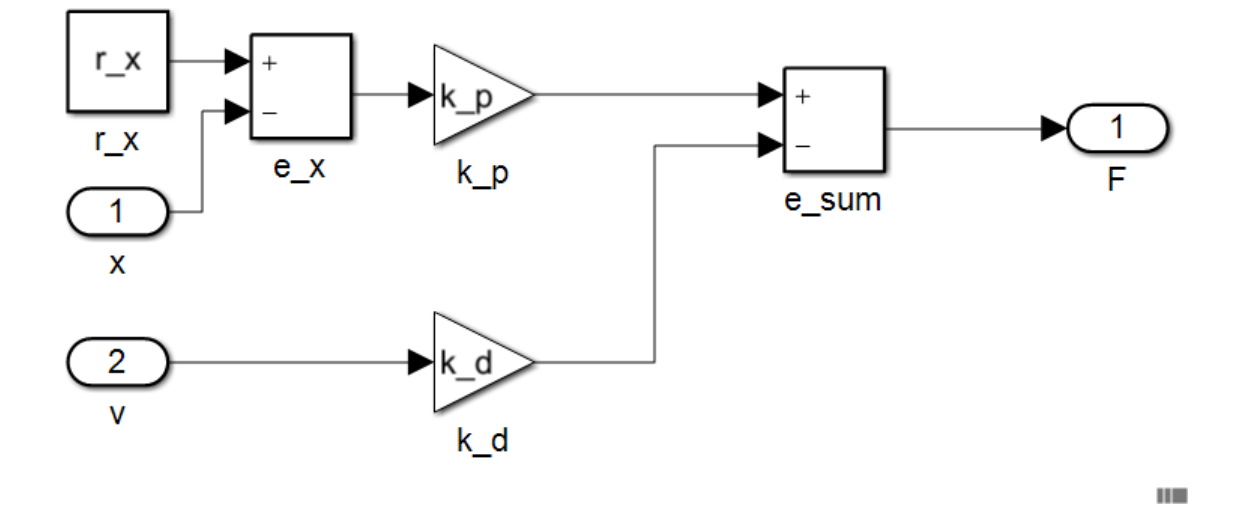

图 6.2: 控制器原理框图

(续上页)

```
15 #define FMI_MODEL_NAME "controller" /* 模型名称 */
16 #define FMI_MODEL_DISCRIPTION "a controller model" /* 模型描述 */
17 #define FMI_PORT POSTFIX ""
18
19 // resource file definition if any /* 外部资源文件需要放置在模型的 resources 目录下 */
20 #define FMI_RESOURCE_ITEM 2 /* 外部资源文件数量定义 */
21 #if FMI_RESOURCE_ITEM>0 && defined EN_RES_ACCESS
22 const char *resource_file_list[FMI_RESOURCE_ITEM] = {
23 "init_config.txt", "init_data.dat" }; /* 外部资源文件名称定义列表 */
24 #endif /* 列表中超出 FMI_RESOURCE_ITEM 的项目将被忽
   略 */
25
26 // task definition if any in the unit of [ms] /* 格式 task_[period]ms_start_
   ,→[offfset]ms */
27 #define FMI_TASK_ITEM 2 /* 计划任务数量定义 */
28 FMI_EXPORT void task_30ms_start_0ms(void); /* 计划任务触发函数 1 */
29 FMI_EXPORT void task_100ms_start_1030ms(void); /* 计划任务触发函数 2 */
30
31 // define interface variables by an fmi object
32 // one statement per line, no extra semicolons allowed
33 // do not modify internal variables
34 typedef struct st_fmi_object_t {
35 // internal variables /* 必须的内部变量,当前时间、步长和文件列表 */
36 FMI_IN double fmi_time_current;
37 FMI_IN double fmi_time_step;
38 #if FMI_RESOURCE_ITEM>0
39 FMI_PRM fmi_str_ptr fmi_file_list[FMI_RESOURCE_ITEM]; /* 运行时可用的外部资源文件名
   列表 */
40 #endif
41
42 // interface variables
43 FMI_IN Stru_Data_Plant_To_Controller st_data_plant_to_controller; /* 输入接口结构
   体 */
44 FMI OUT Stru Data Controller To Plant st data controller to plant; /* 输出接口结
   构体 */
```
(续上页)

```
45 FMI_OUT double task_30ms_status; /* 自定义输出 1,30ms 任务监控 */
46 FMI_OUT double task_100ms_status; /* 自定义输出 2,100ms 任务监控 */
47 }st_fmi_object; /* 模型名称 */
48 #endif // CONTROLLER_H__
```
模型源文件 controller.cpp 中的内容:

```
1 #include "controller.h"
2 #include <iostream> /* 不限制模型内部的实现方式,可以使用 C++ 的类、STL 等特性 */
3 #include <fstream>
4 #include <string>
s using namespace std;
6
7 double x; /* 可以在模型内部自定义全局变量 */
8 double v;
9 double F;
10 double x_0;
11 double v_0;
12 int task_30ms_trigger;
13 int task_100ms_trigger;
14
15 void load_initial_data(fmi_str_ptr fmi_file_list[]) /* 可以在模型内部自定义函数 */
16 \mid \{17 ifstream init file;
18
19 init_file.open(fmi_file_list[0]);
20 if (!init_file.is_open()) {
_{21} cout << "open data file error: " << fmi_file_list[0] << endl;
22 }
23 else {
24 String buff;
25 getline(init_file, buff);
26 cout << buff << endl; /* 打印资源文件中的内容 */
27 }
28
_{29} | init_file.close();
30
31 init_file.open(fmi_file_list[1]);
32 if (!init_file.is_open()) {
33 cout << "open data file error: " << fmi_file_list[1] << endl;
34 }
35 else {
36 init_file >> x_0; /* 读取资源文件中的内容作为初始值传递给被控对象 */
37 | init file >> v 0; /* 注意! 一般情况下这并不会生效, 和求解器的实现方式有关 */
38 } /* 一般情况下,初始化阶段不会按照模型的连接关系按顺序执行,并交换接口变量 */
39
40 init_file.close();
41 return;
42 }
43
44 void task_30ms_start_0ms(void) /* 头文件中定义的定时任务触发函数必须实现 */
45 \mid \{46 task_30ms_trigger = task_30ms_trigger ? 0 : 1;
47 }
48
49 void task_100ms_start_1030ms(void)
```

```
(续上页)
```

```
50 {
51 task_100ms_trigger = task_100ms_trigger ? 0 : 1;
52 }
53
54 void* fmi_instantiate(void) /* 实例化函数,在模型加载后被调用 */
55 {
56 | st fmi_object *p = /* 模板内容均为必须的操作,请勿删除 */
57 (st_fmi_object *)calloc(1, sizeof(st_fmi_object));
58 if (!p) {
59 fprintf(stderr, "fmi_instantiate failed in model controller!\n");
60 exit(EXIT FAILURE);
61 }
62 /* 在模板代码后,可添加自定义的操作,如打印信息 */
63 return p;
64 }
65
66 int fmi_initialize(void *fmi_object) /* 初始化函数,在模型启动或重置时被调用 */
67 \frac{1}{2}68 st fmi object *p = (st fmi object *) fmi object;
69
70 load_initial_data(p->fmi_file_list); /* 可通过 p 指针访问接口上的所有变量及文件资源 */
71 p->st_data_controller_to_plant.x_0 = x_0;
72 p->st_data_controller_to_plant.v_0 = v_0;
73
74 return 0;
75 }
76
77 int fmi_doStep(void *fmi_object) /* 步进函数,每一个步长推进的周期被调用 */
78 \mid \{79 st_fmi_object *p = (st_fmi_oobject *fmi_oobject)80 const double pi = 3.1416; /* 可在模型中自定义参数常量 */
81 const double r = 5;
82 const double m = 0.1;
83
84 const double zeta = 0.2; // let it oscillates
85 const double omega_n = 2*pi*0.5;
86 const double k p = omega n*omega n*m;
87 const double k d = 2*zeta*omega n*m;
88
89 x = p->st_data_plant_to_controller.x; /* 可选择将接口内存变量赋值到较方便的名称 */
90 v = p->st data plant to controller.v;
91
92 F = k p * (r x - x) - k d * v; /* 执行模型计算 */
93
94 p->st_data_controller_to_plant.F = F; /* 将计算后的结果发布到接口内存上 */
95 p->task 30ms status = task 30ms trigger;
96 p->task 100ms status = task 100ms trigger;
97
98 return 0;
99 | }
100
101 int fmi_reset(void *fmi_object) /* 复位函数,在重置模型时被调用 */
102 \frac{1}{2}_{103} st fmi object *p = (st fmi object *)fmi object;
104 | IO_PORT_FLUSH(Stru_Data_Controller_To_Plant, st_data_controller_to_plant); /* 清
   空输出接口内存 */
```
(续上页)

```
105 return 0;
106 }
107
108 void fmi_freeInstance(void *fmi_object) /* 释放函数,在模型卸载时被调用 */
109 {
110 St fmi object *p = (st fmi object *)fmi object;
111
_{112} free(p);
113 }
```
#### <span id="page-40-0"></span>**6.1.3 被控对象模型**

<span id="page-40-1"></span>为实现 Eq[.3.2](#page-16-4) 中描述的被控对象模型并与控制器数学模型相连接,分解后的被控对象原理框图如 [图](#page-40-1) [6.3](#page-40-1)  $^{2}$  $^{2}$  $^{2}$ 

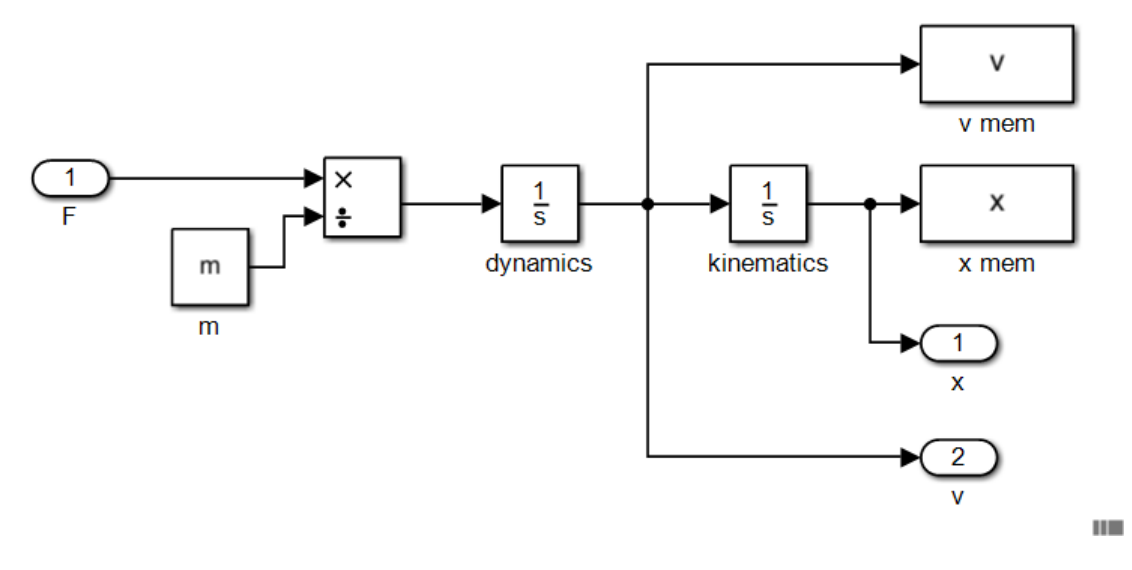

图 6.3: 被控对象原理框图

模型头文件 plant.h 中的内容:

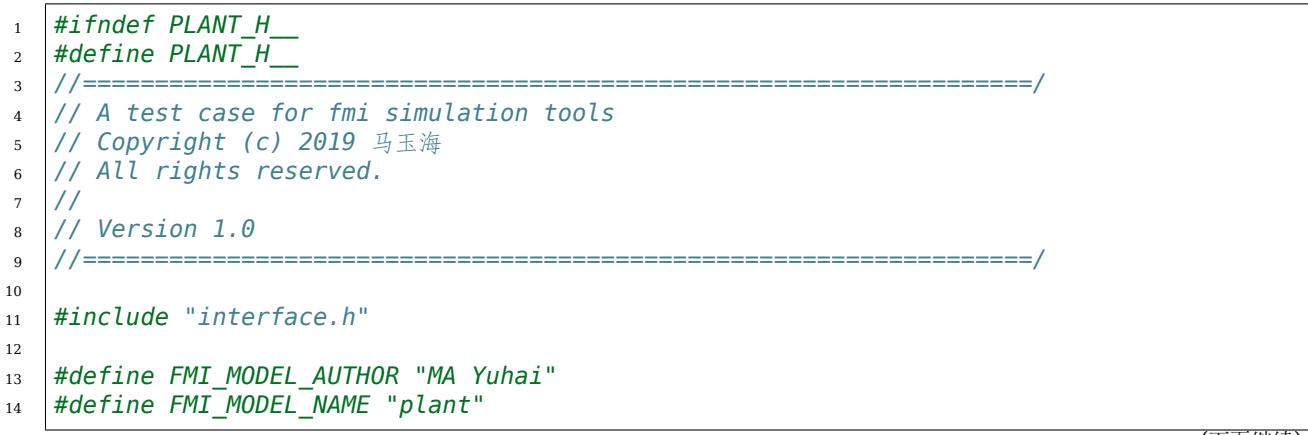

(下页继续)

<span id="page-40-2"></span> $^{-2}$  可参考示例模型 plant\_1, 查看构建后的代码及接口是否添加了期望的后缀。

```
(续上页)
```

```
15 #define FMI_MODEL_DISCRIPTION "a plant model"
16 #define FMI_PORT_POSTFIX "" /* 指定端口后缀,避免在某些仿真工具中的命名冲突 */
17
18 // resource file definition if any
19 #define FMI_RESOURCE_ITEM 0 /* 外部资源文件数量为零,列表被忽略 */
20 #if FMI_RESOURCE_ITEM>0 && defined EN_RES_ACCESS
21 const char *resource_file_list[FMI_RESOURCE_ITEM] = {
22 \mid \};
23 #endif
24
25 #define FMI_TASK_ITEM 0 /* 定时任务数量为零,触发函数被忽略 */
26 // task definition if any in the unit of [ms]
27 void task_30ms_start_0ms(void);
28
29 // define interface variables by an fmi object
30 // one statement per line, no extra semicolons allowed
31 // do not modify internal variables
32 typedef struct st_fmi_object_t{
33 // internal variables
34 FMI_IN double fmi_time_current;
35 FMI_IN double fmi_time_step;
36 #if FMI_RESOURCE_ITEM>0
37 FMI_PRM fmi_str_ptr fmi_file_list [FMI_RESOURCE_ITEM]; // do not delete the␣
   ,→spaces around []
38 #endif
39
40 // interface variables
41 FMI IN Stru Data Controller To Plant st data controller to plant;
42 FMI OUT Stru Data Plant To Controller st data plant to controller;
43 | }st_fmi_object;
44
45 #endif // PLANT_H__
```
模型源文件 plant.cpp 中的内容:

```
1 #include "plant.h"
2
3 double x;
4 double v;
5 double F;
6
7 void* fmi_instantiate(void)
8 {
9 st_fmi_object *p =
10 (st_fmi_object *)calloc(1, sizeof(st_fmi_object));
11 if (!p) {
12 fprintf(stderr, "fmi_instantiate failed in model plant!\n");
13 exit(EXIT_FAILURE);
14 }
15
16 return p;
17 }
18
19 int fmi_initialize(void *fmi_object)
20 {
_{21} st_fmi_object *p = (st_fmi_b) object *) fmi_object;
```

```
(续上页)
```

```
22
23 \times = p->st_data_controller_to_plant.x_0;
24 v = p->st_data_controller_to_plant.v_0;
25
26 return 0;
27 }
28
29 int fmi_doStep(void *fmi_object)
30 \int31 st_fmi_object *p = (st\_fmi\_object * ) fmi\_object;32 const double m = 0.1;
33
34 F = p \rightarrow st_data_countroller_ton35
36 v += F / m * p->fmi_time_step; /* 当前时间、步长会由仿真工具更新 */
37 \times += \vee * p->fmi_time_step;
38
39 | p->st_data_plant_to_controller.x = x;
40 | p->st data plant to controller.v = v;
41
42 return 0;
43 }
44
45 int fmi_reset(void *fmi_object)
46 \frac{1}{2}47 st fmi object *p = (st fmi object *) fmi object;
48 | IO_PORT_FLUSH(Stru_Data_Plant_To_Controller, st_data_plant_to_controller);
49 return 0;
50 }
51
52 void fmi_freeInstance(void *fmi_object)
53 \mid \{54 | st_fmi_object *p = (st_fmi_object *)fmi_object;
55
56 free(p);
57 \mid }
```
# *7* **S-Function 接口及其实现**

<span id="page-44-0"></span>生成 fmu 的过程中, 在模型的 sources 目录中也生成了支持 Simulink 导入的 S-Function 接口代 码。

若要生成模型的 S-Function 模块,在顶层 SFcnLists.m 中"model\_list = {'controller','plant' }; % add model to this list"语句处,将新的模型添加在列表中。

启动 MATLAB, 将工作路径切换至工具包根目录, 运行 SFcnLists.m 脚本, 将执行 S-Function 的 代码生成和模块构建。

保存获得的 Simulink 模型模块,以及工作空间中的数据总线定义,分发模型时还需要附加 \*.mexw32/\*.mexw64 二进制文件,以及模型所需的数据文件。

下面的示例仍以教程中的模型为例,演示使用 S-Function 模块进行集成仿真的具体过程。

• 运行 SFcnLists.m 脚本后, 将一一生成列表中模型对应的 S-Function 模块, 如 图 [7.1](#page-44-1) 。

<span id="page-44-1"></span>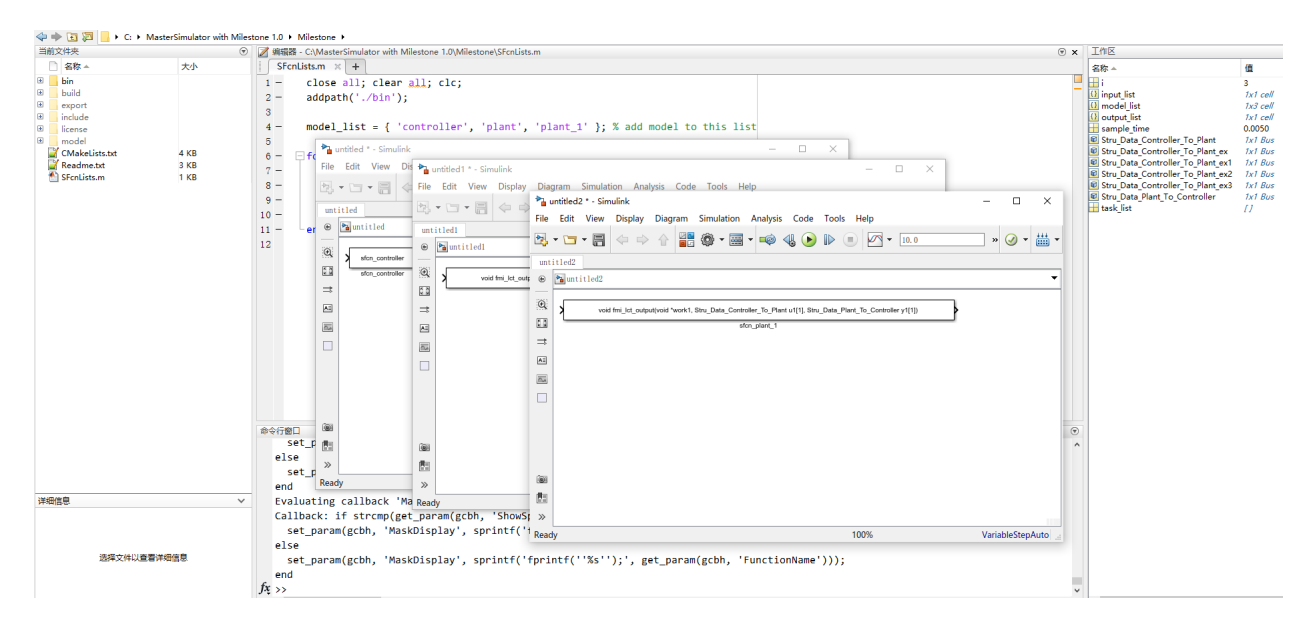

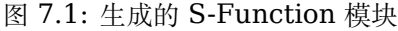

• 在 MATLAB 的工作空间 (Workspace) 中, 将生成的总线 (Bus) 定义备份, 如 图 [7.2](#page-45-0) 。

<span id="page-45-0"></span>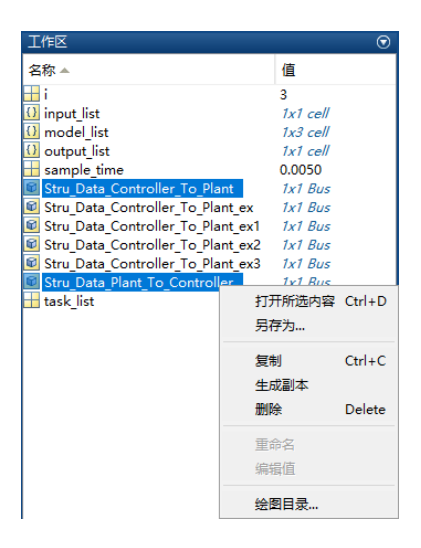

图 7.2: 工作空间中的总线数据定义

- 在模型对应的代码目录 (sources) 下, 将生成的 S-Function 所对应的二进制文件一一备份, 如 [图](#page-46-0) [7.3](#page-46-0) 。
- 在 Simulink 中将多个 S-Function 模型连接为仿真工程,并显示其间的总线数据流,如 图 [7.4](#page-47-0) 。
- 此时若直接运行仿真工程,可能出现代数环错误,如 图 [7.5](#page-47-1) 。
- 在 Simulink 模块库中,找到并添加"*Memory*"模块到工程中,如 图 [7.6](#page-48-0) 。
- 在 Simulink 模块库中, 找到并添加"Scope"模块到工程中, 如 图 [7.7](#page-48-1) 。
- 在 Simulink 模块库中,找到并添加"*Bus Selector*"模块到工程中,如 图 [7.8](#page-49-0) 。
- 将 Bus Selector 模块拖放到 plant 输出的数据总线上,点击选择要析取的信号,如 图 [7.9](#page-49-1) 。
- 打开 Simulink 的仿真求解器配置页面, 设置定步长求解器, 步长 0.005s, 如 图 [7.10](#page-50-0) 。
- 将备份的总线数据结构文件 (.mat) 导入到工作空间中,并将 S-Function 的二进制文件复制到工程 当前路径下, 如 图 [7.11](#page-50-1) 。
- 将模型依赖的其他数据文件复制到工程当前路径下,如 图 [7.12](#page-51-0) 。
- 配置好的 Simulink 仿真工程及仿真结果, 如 图 [7.13](#page-51-1) 。
- 模型中打印到标准输出的调试信息,被重定向至 Simulink 状态栏中部的诊断监视窗口,如 图 [7.14](#page-52-0) 。

<span id="page-46-0"></span>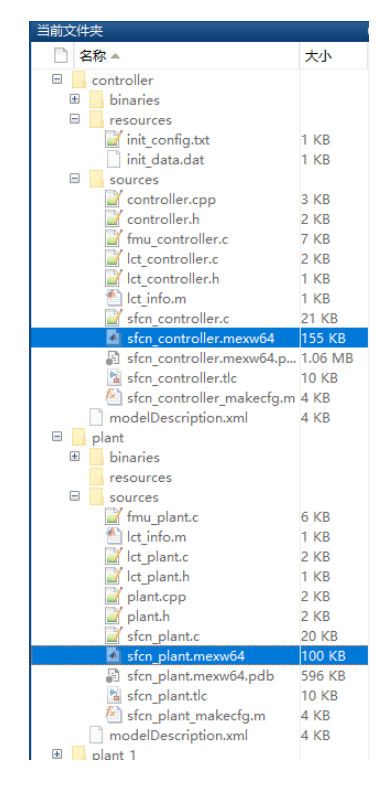

图 7.3: S-Function 所对应的二进制文件

<span id="page-47-0"></span>

|                   |                                                           |    | system test * - Simulink                        |                                             |                                                |                                                                                                    | $\Box$           | × |
|-------------------|-----------------------------------------------------------|----|-------------------------------------------------|---------------------------------------------|------------------------------------------------|----------------------------------------------------------------------------------------------------|------------------|---|
| File              |                                                           |    | Edit View Display                               | Diagram Simulation Analysis Code Tools Help |                                                |                                                                                                    |                  |   |
| 內                 | $\blacksquare \cdot \blacksquare$<br>$\blacktriangledown$ |    | 뽊<br>逾<br>・画<br>$\Leftrightarrow$ $\Rightarrow$ | $\bullet$<br>一心                             | $\mathbb{D}$ ( $\blacksquare$<br>$\sqrt{10.0}$ | Normal<br>$\blacktriangledown$                                                                             |                  |   |
|                   | system_test                                               |    |                                                 |                                             |                                                |                                                                                                    |                  |   |
| $\circledast$     | System_test                                               |    |                                                 |                                             |                                                |                                                                                                    |                  | ▼ |
| $\mathbb Q$       |                                                           |    |                                                 |                                             |                                                |                                                                                                    |                  |   |
| $\frac{\pi}{2}$   |                                                           |    | sfcn_controller                                 |                                             |                                                | void fmi_lct_output(void *work1, Stru_Data_Controller_To_Plant u1[1], Stru_Data_Plant_To_Controller y1[1]) |                  |   |
| ⇉                 |                                                           |    | sfcn controller                                 |                                             |                                                | sfcn plant                                                                                                 |                  |   |
| $A \equiv$        |                                                           |    |                                                 |                                             |                                                |                                                                                                    |                  |   |
| $\overline{\sim}$ |                                                           |    | <b>Explore</b>                                  |                                             |                                                |                                                                                                    |                  |   |
|                   |                                                           | ி∋ | <b>Undo Move</b>                                | $Ctrl + Z$                                  |                                                | put(void "work1, Stru_Data_Controller_To_Plant u1[1], Stru_Data_Plant_To_Controller y1[1])                 |                  |   |
|                   |                                                           | ¢  | Can't Redo                                      | $Ctrl+Y$                                    |                                                | sfcn_plant_1                                                                                               |                  |   |
|                   |                                                           | Ġ  | Paste                                           | $Ctrl + V$                                  |                                                |                                                                                                    |                  |   |
|                   |                                                           | Ë  | Paste Duplicate Inport                          |                                             |                                                |                                                                                                    |                  |   |
|                   |                                                           |    | <b>Select All</b>                               | $Ctrl + A$                                  |                                                |                                                                                                    |                  |   |
|                   |                                                           |    | <b>Find Referenced Variables</b>                |                                             |                                                |                                                                                                    |                  |   |
|                   |                                                           |    | <b>Recently Added</b>                           | ٠                                           |                                                |                                                                                                    |                  |   |
|                   |                                                           |    | <b>Test Harness</b>                             | ٠                                           |                                                |                                                                                                    |                  |   |
|                   |                                                           |    | <b>Remove Highlighting</b>                      | Ctrl+Shift+H                                |                                                |                                                                                                    |                  |   |
|                   |                                                           | 巻  | <b>Update Diagram</b><br>Mask                   | $Ctrl + D$<br>٠                             |                                                |                                                                                                    |                  |   |
|                   |                                                           |    | <b>Library Link</b>                             |                                             |                                                |                                                                                                    |                  |   |
|                   |                                                           |    | <b>Canvas Color</b>                             | ¥.                                          |                                                |                                                                                                    |                  |   |
|                   |                                                           |    | <b>Library Links Display</b>                    | ×.                                          |                                                |                                                                                                    |                  |   |
|                   |                                                           |    | <b>Sample Time Display</b>                      | ٠                                           |                                                | <b>Signal Dimensions</b>                                                                                   |                  |   |
|                   |                                                           |    | <b>Other Displays</b>                           | ¥.                                          | <b>Blocks</b>                                  | <b>Wide Nonscalar Lines</b>                                                                                |                  |   |
|                   |                                                           |    | <b>Requirements at This Level</b>               | ×                                           | Signals & Ports                                | Port Data Types<br>١                                                                                       |                  |   |
| œ                 |                                                           |    | Coverage                                        |                                             |                                                | Port Data Type Display Format<br><b>Port Units</b>                                                         |                  |   |
| 閗                 |                                                           |    | <b>Model Advisor</b>                            | ٠                                           |                                                | <b>Propagated Signal Labels</b>                                                                            |                  |   |
| $\gg$             |                                                           |    | <b>Metrics Dashboard</b>                        |                                             |                                                | <b>Design Ranges</b>                                                                                       |                  |   |
| Ready             |                                                           |    | Eived Point Tool                                |                                             | View 3 errors $\checkmark$                     | Signal to Object Resolution Indicator                                                                      | VariableStepAuto |   |

图 7.4: Simulink 中集成生成的 S-Function 模型

<span id="page-47-1"></span>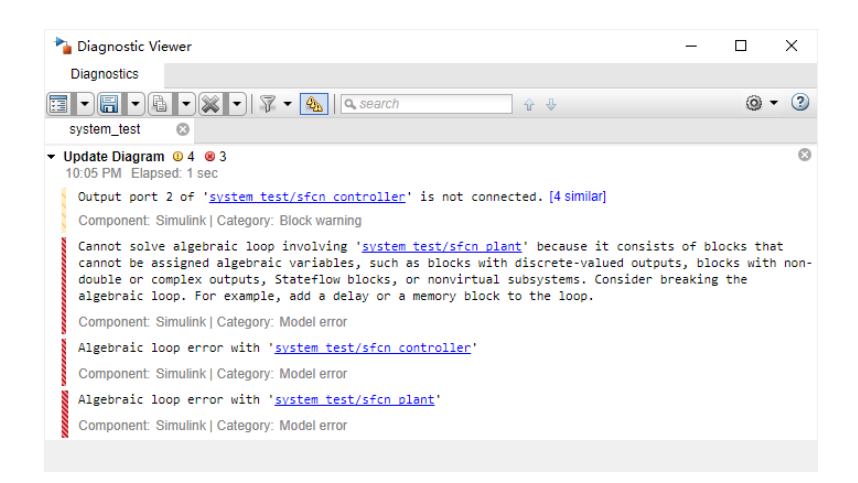

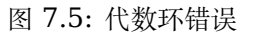

<span id="page-48-0"></span>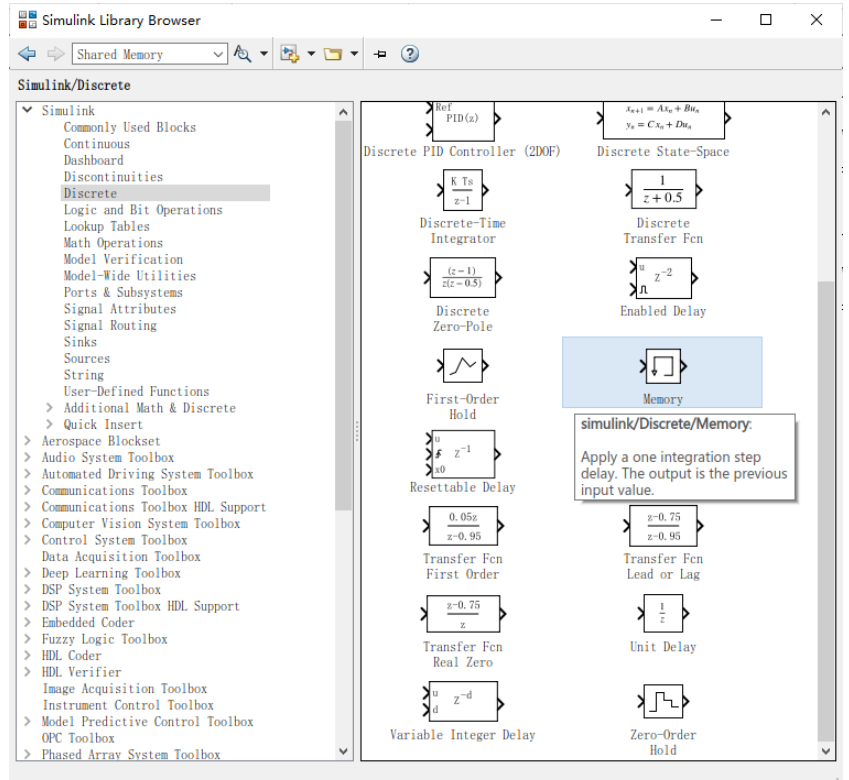

图 7.6: Memory 模块

<span id="page-48-1"></span>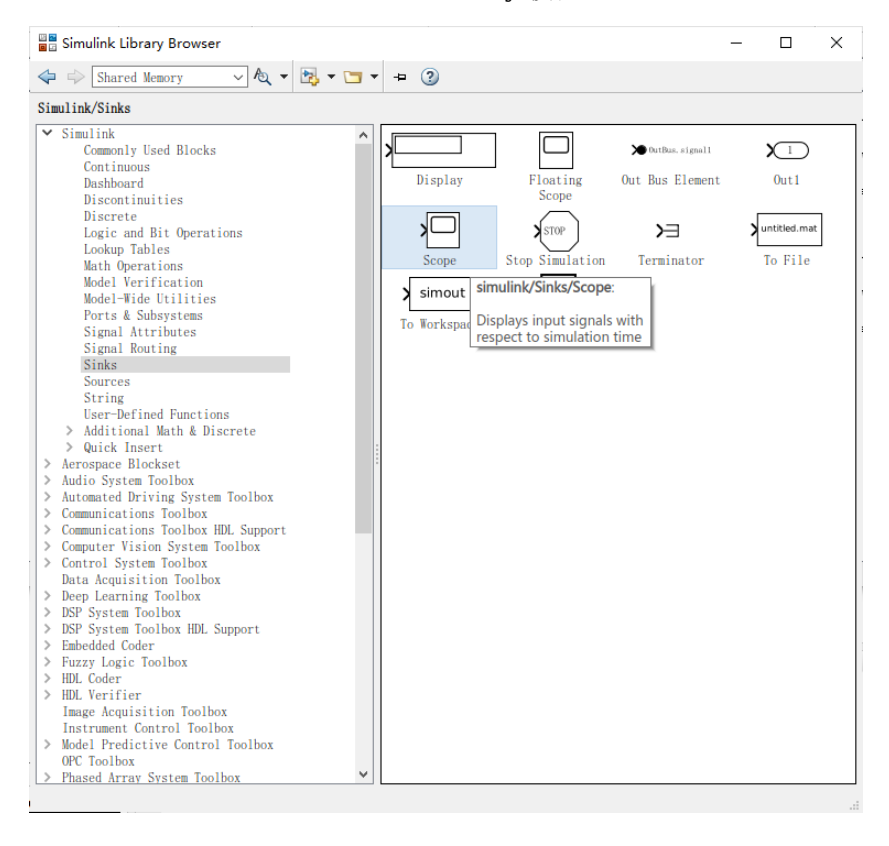

图 7.7: Scope 模块

<span id="page-49-0"></span>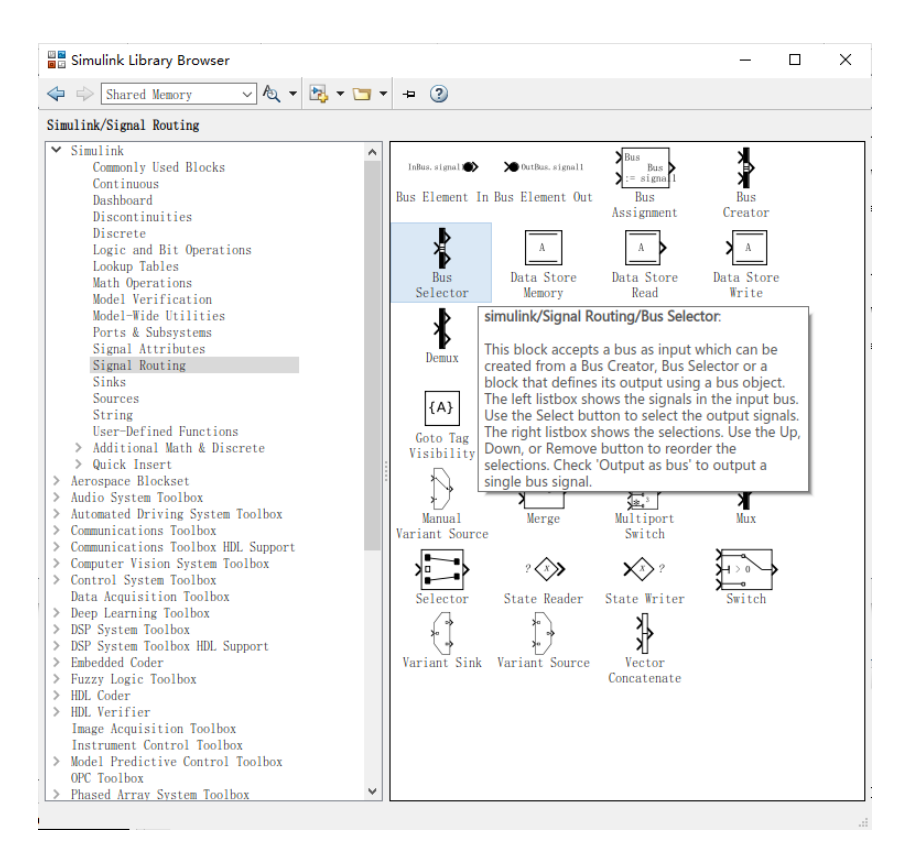

图 7.8: Bus Selector 模块

<span id="page-49-1"></span>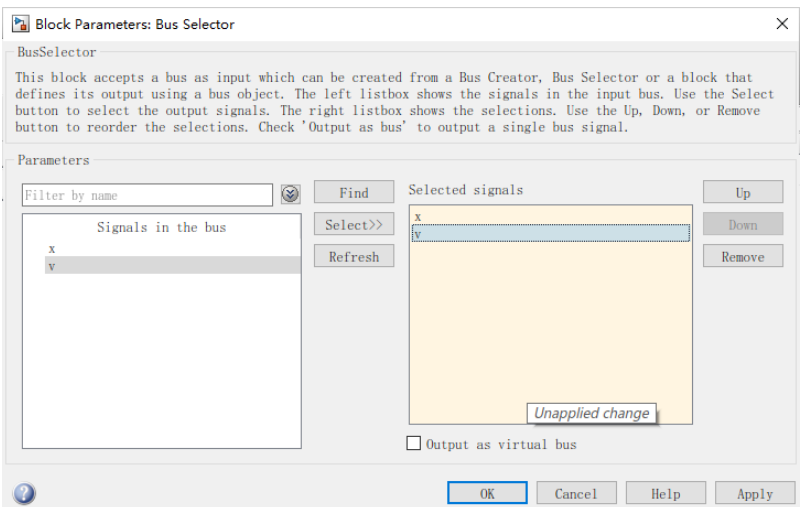

图 7.9: 通过 Bus Selector 析信号

<span id="page-50-0"></span>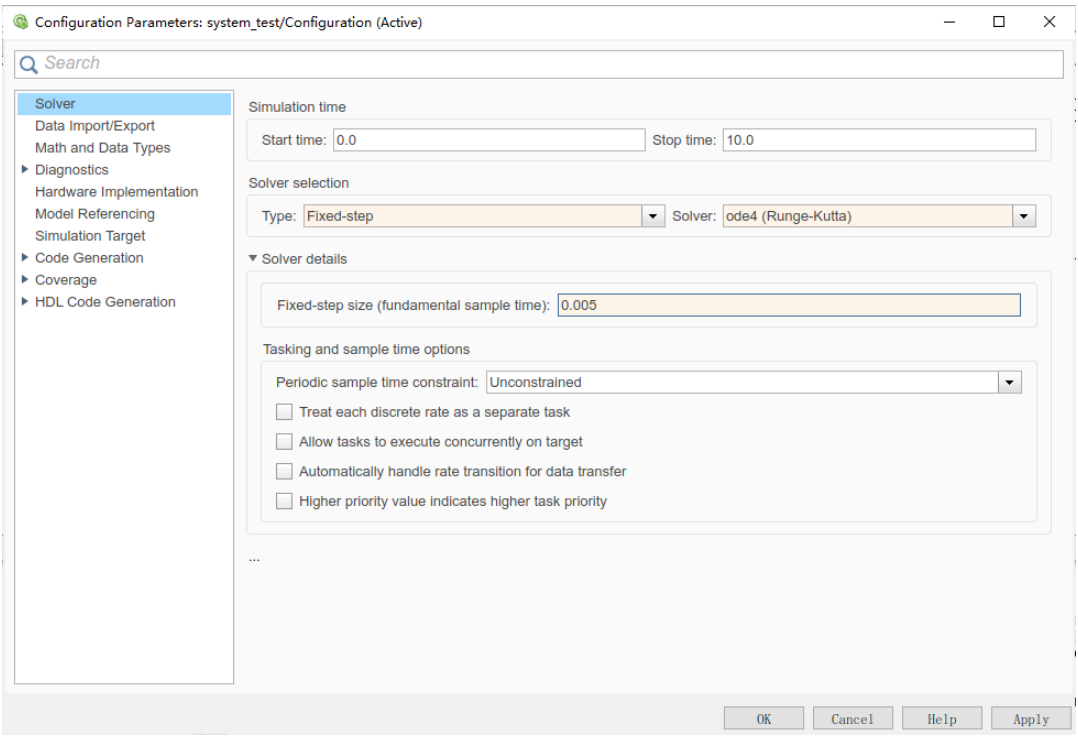

图 7.10: 仿真求解器配置

<span id="page-50-1"></span>

| 名称                              | 大小            | 类型 ▲    |
|---------------------------------|---------------|---------|
| Ŧ<br>slprj                      |               | 文件夹     |
| fmu controller.c                | <b>7 KB</b>   | C 源文件   |
| Ict controller.c                | $2$ KB        | C 源文件   |
| sfcn controller.c               | <b>21 KB</b>  | C 源文件   |
| controller.cpp                  | 3 KB          | C++ 源   |
| controller.h                    | 2 KB          | $C/C++$ |
| Ict controller.h                | 1 KB          | $C/C++$ |
| sfcn controller makecfg.m       | 4 KB          | 函数      |
| lct info.m                      | 1 KB          | 脚本      |
| bus.mat                         | 2 KB          | MAT 文件  |
| sfcn controller.mexw64          | 155 KB        | MEX 文件  |
| sfcn plant.mexw64               | <b>100 KB</b> | MEX 文件  |
| sfcn plant 1.mexw64             | 100 KB        | MEX 文件  |
| sfcn controller.mexw64.pdb<br>a | 1.06 MB       | Progra  |
| 裪<br>system test.slx            | <b>23 KB</b>  | Simulin |
| <b>B</b> system test.sixc       | 5 KB          | Simulin |
| a sfcn controller.tlc           | 10 KB         | Coder   |

图 7.11: 准备总线及二进制文件

<span id="page-51-0"></span>

| 当前文件夹                           |               | $_{\odot}$ |
|---------------------------------|---------------|------------|
| 名称                              | 大小            | 类型 ▲       |
| $\overline{+}$<br>slprj         |               | 文件夹        |
| fmu controller.c                | 7 KB          | C 源文件      |
| Ict controller.c                | 2 KB          | C 源文件      |
| sfcn controller.c               | <b>21 KB</b>  | C 源文件      |
| controller.cpp                  | 3 KB          | C++源       |
| init data.dat                   | 1 KB          | Format     |
| controller.h                    | 2 KB          | $C/C++$    |
| Ict controller.h                | 1 KB          | $C/C++$    |
| sfcn controller makecfg.m       | 4 KB          | 函数         |
| lct info.m                      | 1 KB          | 脚本         |
| bus.mat                         | 2 KB          | MAT 文件     |
| sfcn controller.mexw64          | <b>155 KB</b> | MEX 文件     |
| sfcn plant.mexw64               | <b>100 KB</b> | MEX 文件     |
| sfcn plant 1.mexw64             | <b>100 KB</b> | MEX 文件     |
| sfcn controller.mexw64.pdb<br>a | 1.06 MB       | Progra     |
| system test.slx                 | 23 KB         | Simulin    |
| system test.slxc                | 5 KB          | Simulin    |
| sfcn controller.tlc             | <b>10 KB</b>  | Coder      |
| init config.txt                 | 1 KB          | TXT 文件     |
|                                 |               |            |

图 7.12: 准备数据文件

<span id="page-51-1"></span>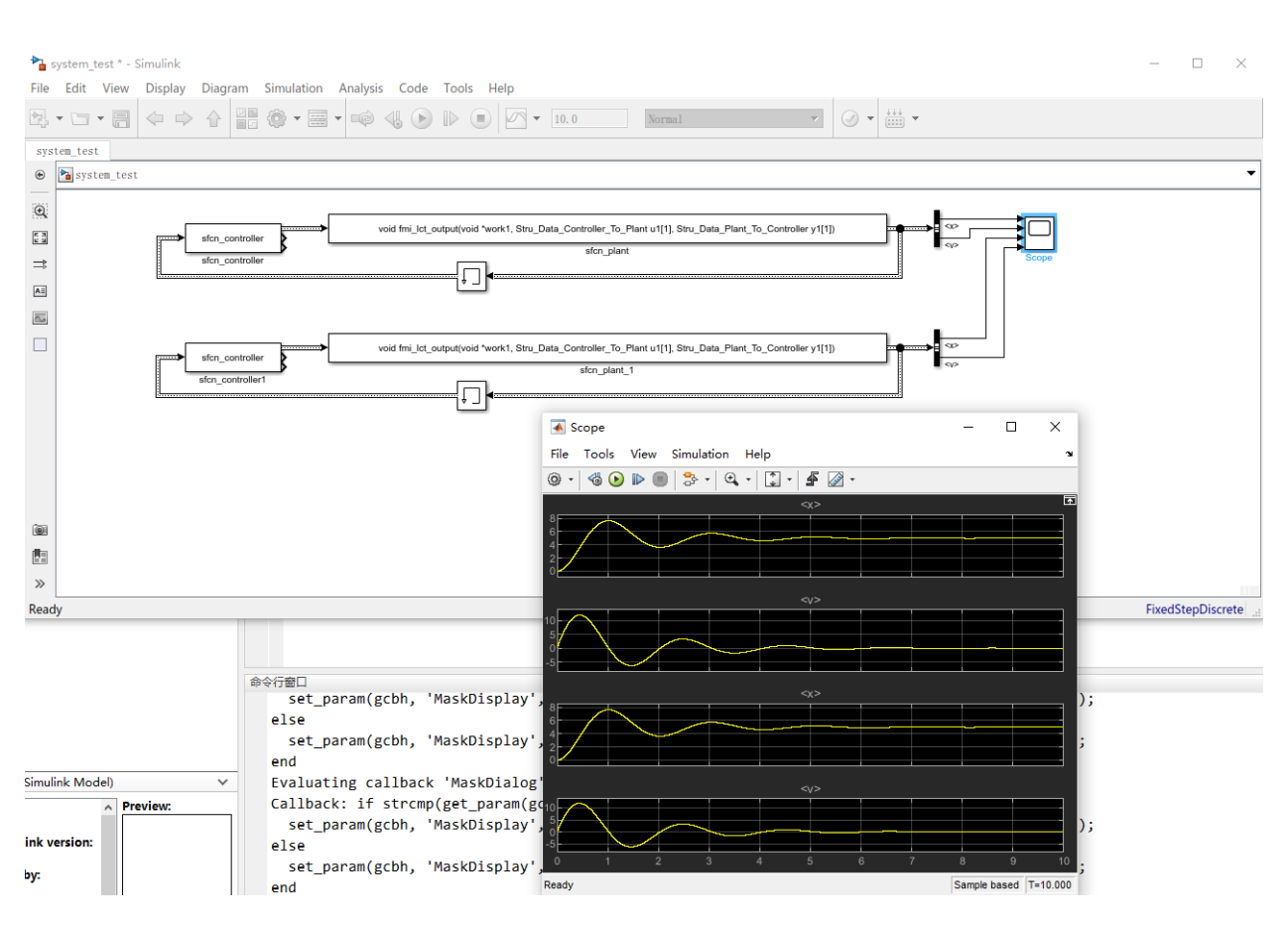

图 7.13: Simulink 仿真结果

<span id="page-52-0"></span>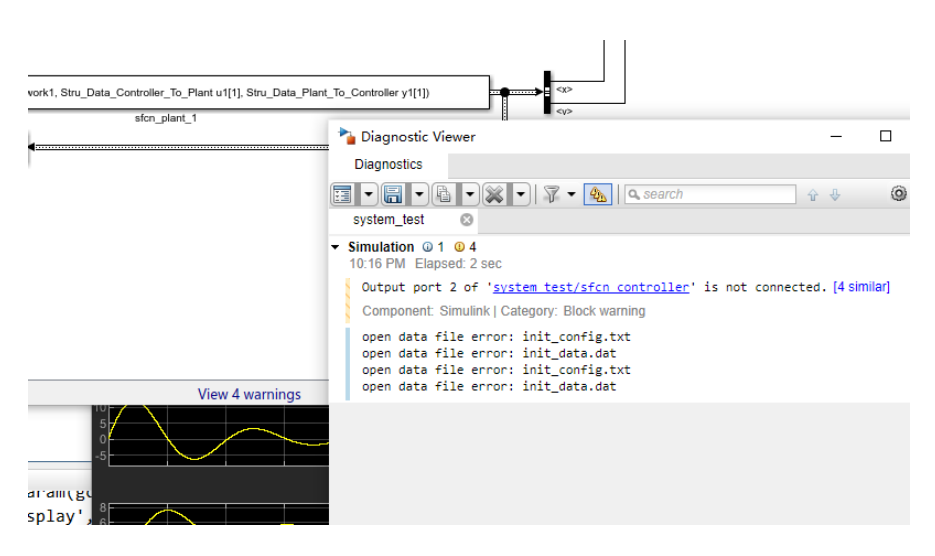

图 7.14: Simulink 诊断监视窗口

**系统实现细节**

*8*

#### <span id="page-54-1"></span><span id="page-54-0"></span>**8.1 功能及组成**

仿真模型接口适配开发系统主要由向导式图形界面(简称界面程序)与接口解析及代码生成工具(简称 接口程序)构成,并借助系统提供的代码编辑工具,编译构建工具(典型的如 make,nmake 或 CMake 等),C/C++ 编译环境等通用组件完成 FMU 模型及 S-Function 模型(统称为模型)的接口适配工 作;对于生成 FMU 模型,还需要系统管理工具与 FMI 测试工具;对于生成 S-Function 模型, 还需要 MATLAB/Simulink 软件。

具体的,系统组成关系如 图 [8.1](#page-55-0) 。其中向导式图形界面主要由公用数据结构定义文件解析(用于提供 用户可选择的数据类型)、用户模型定义文件解析(用于重新编辑用户已经配置过的模型)、FMU 构建脚本 生成、S-Function 构建脚本生成以及模型用户代码模板生成等部分组成;此外还包括若干通用界面组件, 主要有可交互表格控件、多语言界面样式及布局、操作信号传递与处理、系统配置持久化、外部进程调用及 监测以及模型目录状态监测等。接口解析及代码生成工具主要由用户模型定义文件解析、公用数据结构定义 文件解析、FMI 接口代码文件生成、FMU 描述文件生成、LCT 接口代码文件生成以及 LCT 模型定义文 件生成等部分组成。

## <span id="page-54-2"></span>**8.2 运行流程**

系统架构及工作流程如 图 [8.2](#page-56-0) 所示。具体的,系统的工作步骤为:

Step-1:用户操作界面程序,可以创建或编辑已有的模型定义文件内容,包括模型信息定义,外部资源 定义,定时任务定义以及接口数据定义。其中模型信息包括模型名称,作者,备注,及端口后缀等;对于外 部资源定义,包括路径,文件名,后缀名等;对于定时任务定义,包括任务周期,起始时间偏移等;对于接 口数据定义,包括输入、输出及参数的数据类型和变量名称,用户可以直接编辑录入,也可以加载公用数据 结构定义文件,界面程序解析其中的 C 语言结构体定义,并形成可供用户选择的数据结构列表,用户可以 拖拽列表中的项目,将其添加至模型的接口数据定义区域内。

Step-2:用户填写完界面程序中的信息后,可以操作生成模型用户代码,包括用户模型定义文件及用户 模型实现文件。其中用户模型定义文件完全存储了界面程序中的信息;用户模型实现文件则给出了模型受仿 真程序调用运行时的接口函数模板,包括对应于 FMI 标准接口中的实例化代码 (在模型加载时执行), 初始 化代码(在模型处于复位状态时执行),步进代码(每次仿真时间推进时执行),重置代码(将模型切换至复 位状态时执行),以及终止代码(在模型退出时执行);此外,还根据外部资源及定时任务定义,自动拓展给 出了外部资源引用及定时任务处理的接口。用户可以操作界面程序,设置关联的代码编辑工具,在界面程序 中可调用代码编辑工具,填写接口函数模板,即可完成模型代码内容的实现。

<span id="page-55-0"></span>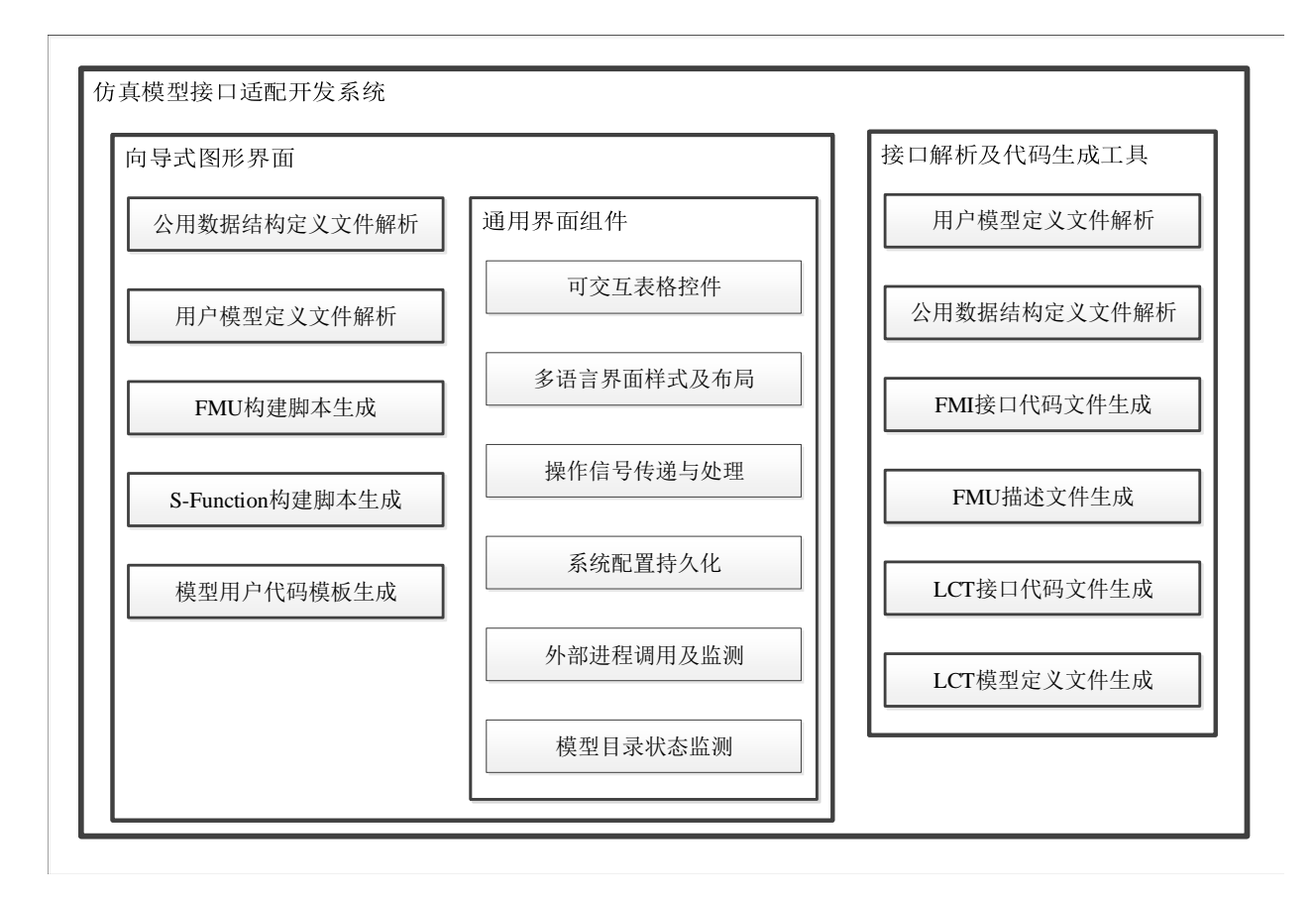

图 8.1: 系统组成关系

Step-3:用户可操作界面程序,调用编译构建工具,完成编译过程。界面程序生成 FMU 构建脚本(典 型的如 Makefile 或 CMakeLists.txt) 以及 S-Function 构建脚本 (MATLAB 语言); FMU 构建脚本以 及 S-Function 构建脚本均支持多个模型的批处理操作,界面程序在启动编译操作前,提示用户选择当前 需要操作的模型。编译过程中,编译构建工具调用接口程序,根据用户模型定义文件中的接口数据定义,查 询公用数据结构定义文件中的已有模型接口数据结构;接口程序递归地解析用户模型定义文件中的接口数据 定义,建立已有模型接口数据结构与 FMI 中所需的一维展开的接口变量间的映射关系,从而能够自动填写 FMI 接口代码模板、FMI 描述文件模板,生成 FMU 模型对应的 FMI 接口代码文件以及 FMU 描述文件。 同样的信息也用于自动生成 S-Function 模型对应的 LCT 接口代码文件以及 LCT 模型定义文件。

Step-4:用户可操作界面程序,调用编译构建工具,完成构建过程。构建过程中,编译构建工具首先调 用系统管理工具, 创建或清理出 FMU 模型目录结构; 然后, 调用 C/C++ 编译环境, 完成 FMU 模型对应 的 FMI 接口代码文件、FMI 标准通用文件(包含适应多种系统环境的代码,不需要用户修改)与用户模型实 现文件的编译与链接,生成 FMU 动态链接库(在不同系统环境下生成对应版本的文件,如.dll/.so/dynlib 等,支持多文件共存),并将过程中可能的调试信息提示给用户;之后,将 FMU 模型所需的 FMU 动态链 接库、FMU 描述文件、FMU 资源文件以及 FMU 源代码文件等汇集到 FMU 模型目录结构中,完成压缩 打包工作;最后,调用 FMI 测试工具,尝试仿真所生成的 FMU 模型文件,将测试运行结果打印反馈给用 户。

Step-5: 用户可以启动 MATLAB 软件 (需要带有 LCT 模块并配置了 C/C++ 编译环境), 执行 所生成的 S-Function 构建脚本, 能够根据已生成的 LCT 接口代码文件以及 LCT 模型定义文件, 创建 S-Function 动态链接库、总线定义文件、Simulink 模块以及 Target Link Compiler, TLC 脚本文件。

<span id="page-56-0"></span>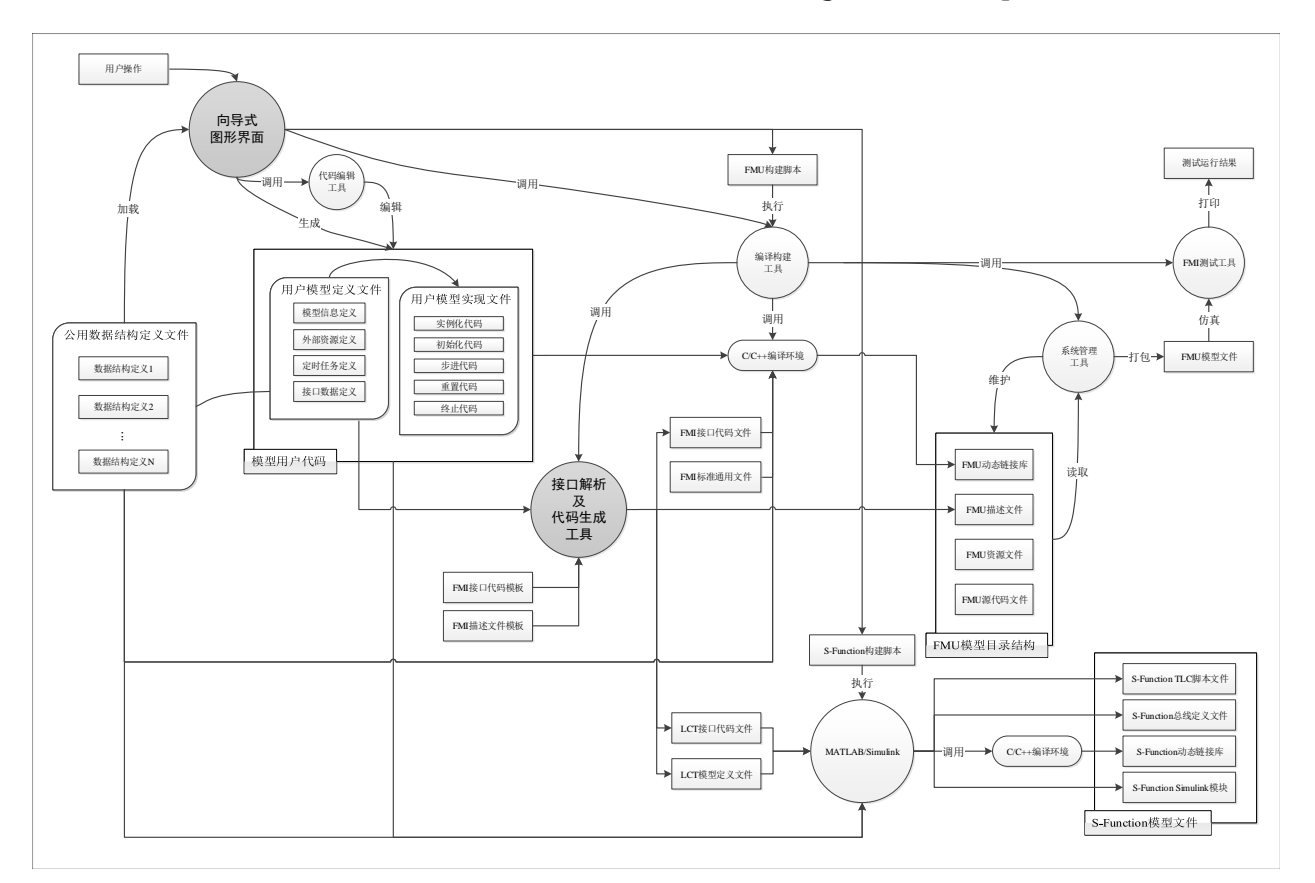

图 8.2: 系统架构及工作流程

## <span id="page-57-0"></span>**8.3 详细目录结构**

```
MASTERSIMULATOR WITH MILESTONE 1.0 <<-------- MasterSim 根目录
  │ MasterSimulator.exe <<-------- MasterSim 求解器
  │ MasterSimulatorUI.exe <<-------- MasterSim 主界面
  │ ...
│
├─Milestone <<-------- Milestone 根目录
    CMakeLists.txt <<-------- Milestone FMU 构建脚本<br>Readme.txt <--------- Milestone 快速使用指南
                         <<-------- Milestone 快速使用指南
    SFcnLists.m           <<-------- Milestone S 函数构建脚本
│ │
  \vdashbin
         │ │ milestone <<-------- Milestone 核心程序 (Linux)
                        <<-------- Milestone 核心程序 (Windows)
         │ │ ...
│ │
   \vdashexport
        fmu controller.fmu <<------- 导出的模型 FMU 文件
        fmu plant.fmu
       fmu_plant_1.fmu
│ │ │
      -mastersim              <<-------- MasterSim 测试工程目录
          │ │ │ sim.bm
           sim.msim│ │ │
         \sqcupsim
             \vdashresults
                    values.csv <<-------- MasterSim 测试数据
│ │
   │ ├─include <<-------- FMI 标准头文件、模板文件
│ │
   │ ├─license
        00-0C-29-19-A4-33.lic <<------- 单机授权文件
         │ │ 00-0C-29-7E-DB-12.lic
         │ │ ...
│ │
   │ └─model <<-------- 模型目录
        interface.h <<-------- 全局接口头文件
│ │
      ├─controller          <<-------- 示例模型: 控制器
          │ │ ├─resources <<-------- 示例模型数据文件
               init_config.txt
               init_data.dat
│ │ │
         │ │ └─sources
                controller.cpp <<-------- 示例模型代码文件
                controller.h <<-------- 示例模型头文件
│ │
       -plant             <<------- 示例模型: 被控对象
         │ │ └─sources
                plant.cpp
                plant.h
```
(续上页)

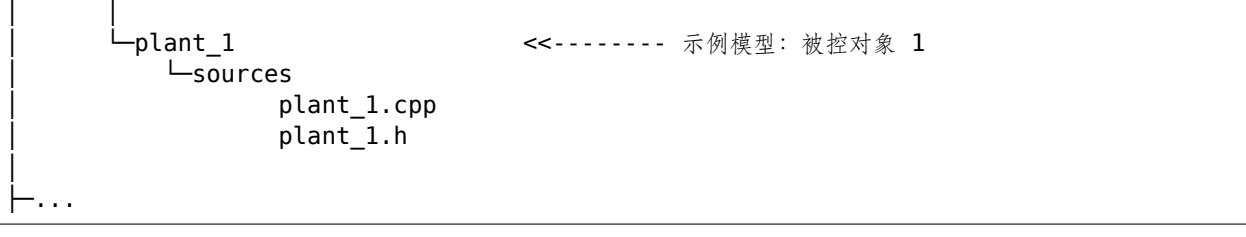